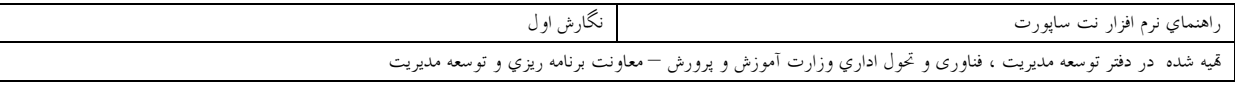

بنام خدا

(Netsupport School Pro 7)

طرح از : هادی یادگاری ترجمه و تدوین : علی نیکخواه بازبینی و نظارت فنی : علی پورعاشوری سایر همکاران : مسلم بالاوندی ، مصطفی قصری

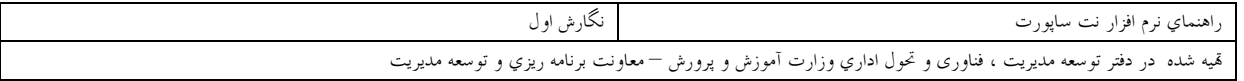

مقدمه :

# معرفي نرم افزار

نت ساپورت اسکول پرو یک بسته نرم افزاری مفید و قدرتمند جهت آموزش کاربران در یک مکان آموزشبی از طریـق شبکه کامپیوتری می باشد . این برنامه به مدرس اجازه می دهد تا بتواند مانیتور خود را بدون نیاز به تجهیزات گران قیمت دیتا پروژکتور , بـه تمـامی

دانش آموزان نشان دهد و با آنها یک رابطه تعاملی از طریق شبکه کامپیوتری بصورت خیلی آسان داشته باشد . با کمک این نرم افزارمدرس می تواند علاوه بر اینکه مانیتور خود را به تمامی دانش آموزان نشان دهد, مانیتور هـر یـک از دانش آموزان را نیز دیده و یا به سایر دانش آموزان نشان بدهد .

برنامه نت ساپورت اسکول پرو از دو بخش اصلی زیرتشکیل می شود. که در مورد هر کدام توضیح داده خواهد شد . ۱ ) **برنامه معلم ( Tutor یا ناظر** ) که معمولاً بر روی کامپیوتر مدرس نصب می شود .

۲ ) برنامه دانش آموز ( Student یا کاربر ) که معمولاً بر روی کامپیوترهای کاربران ( کلاینت ها ) نصب می شود .

# امکانات نت ساپورت اسکول پرو پشتیبانی از انواع پروتکل های شبکه ای شامل IPX/SPX ( مخصوص سیستم عامل ناول ) و Net Bios/Net .TCP/IP, BEUI يشتيباني از سيستم عاملهاي ويندوز3X3-95-98- XP -2000- NT me.

نصب برنامه دانش آموز از راه دور بر روی کامپیوترهای دانش آموزان که در اینصورت مدرس دیگـر نیـازی بـه نصـب برنامه بر روی تک تک کلانیت ها نخواهد داشت ، بلکه می تواند از روی یک کامپیوتر برنامه را بر روی همـه کلانیـت ها نصب نماید .

ارسال فایل تمرین به کامپیوتر دانش آموزان وجمع آوری پاسخها. پاسخگوئی به سوالات دانش آموزان . بررسی کامپیوترهای متصل شده ودیدن مانیتور هر دانش آموز یا گروهی از دانش آموزان یا همه دانش آموزان در یک ; مان . ارسال و در یافت فایل . گفتگوی دو طرفه و هم زمان با دانش آموزان . قفل کردن صفحه نمایش و کپی بردوماوس همه دانش آموزان به هنگام ارائه درس . تعريف گروههاي دانش آموزي . روشن و خاموش کردن کامپیوترهای هر کدام از کاربران توسط کامپیوتر مدرس . امکان رمزگذاری جهت حفاظت ازتنظیم های انجام شده توسط مدرس .

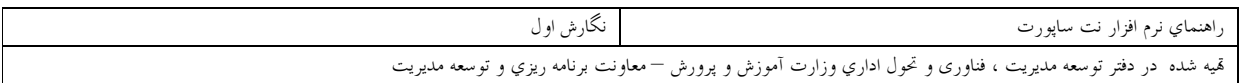

# نحوه نصب برنامه

برای نصب برنامه ابتدا به فولدر .Crack Net Support School pro 7. با دوبـار کلیـک واردشـده و فایـل -eps nssp راتوسط دابل کلیک اجرا می کنیم.پنجره ای طبق شکل زیر روی صفحه مانیتورظاهرمیشود.

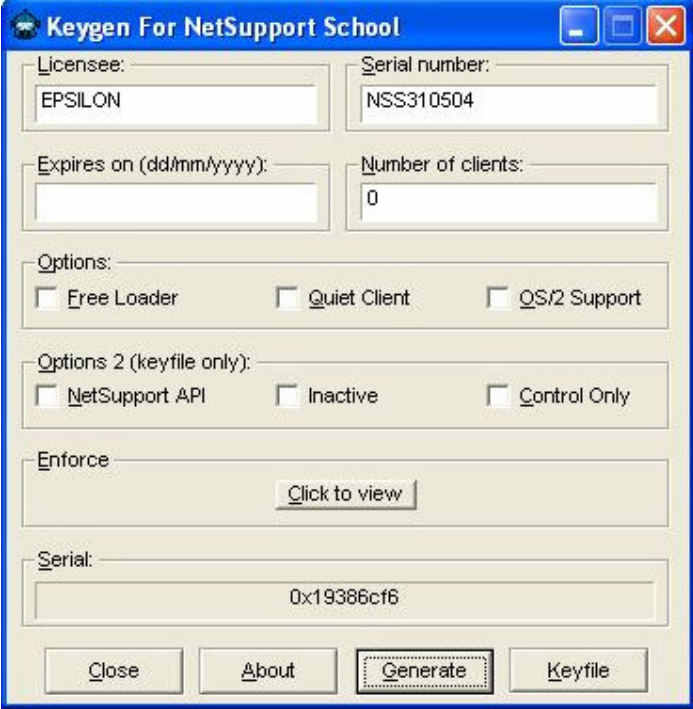

# در پنجره Keygen For Net Support School دوگزینه تاریخ انقضاءوتعدادکاربران بایستی تکمیل گردد.

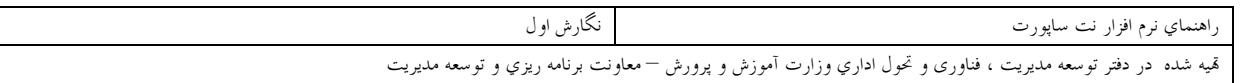

درگزینه (Expires on (dd/mm/yyyy) بافرمت سال/ماه/ روز ، تاریخ انقضای نرم افزار را وارد می کنیم. به عنـوان مثال تاریخ 30/12/2020 را می نویسیم.

درگزینه Number of clientsنیز تعدادکاربران را وارد می کنیم. مثلاً عدد 100 را می نویسیم. سـپس روی دکمـه Generate کلیک میکنیم . شماره سریالی در قسمت سریال پنجره ظاهر میشود. مطابق شکل زیر :

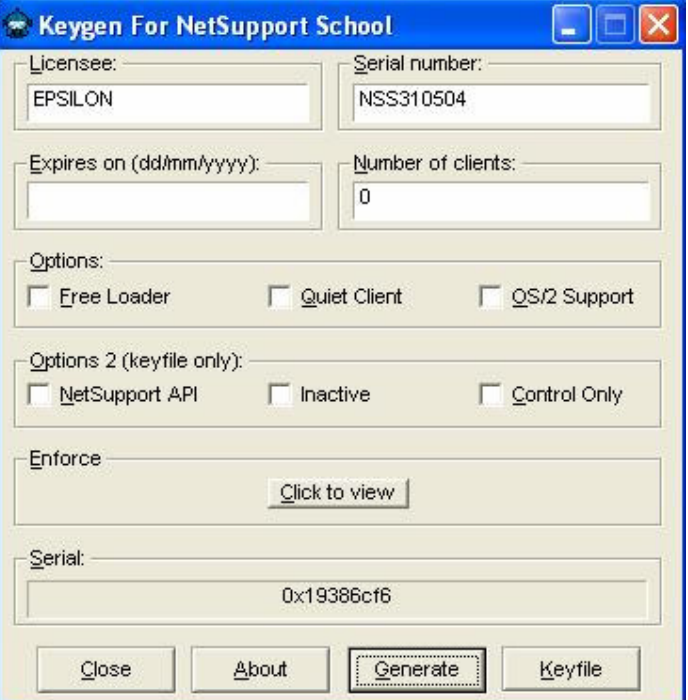

# حال روی دکمه Keyfile کلیک می کنیم.پیغام زیر می آید.

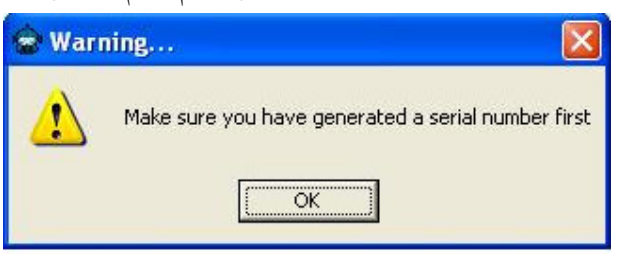

## باکلیک روی دکمه Ok پیغام طبق صفحه زیر می آید.

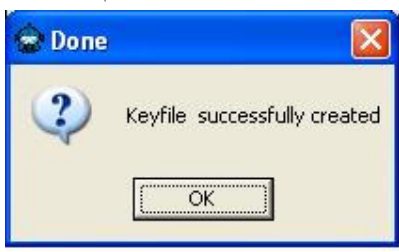

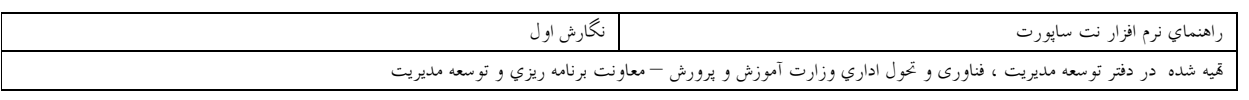

باکلیک روی دکمه Ok صفحه زیر می آید.

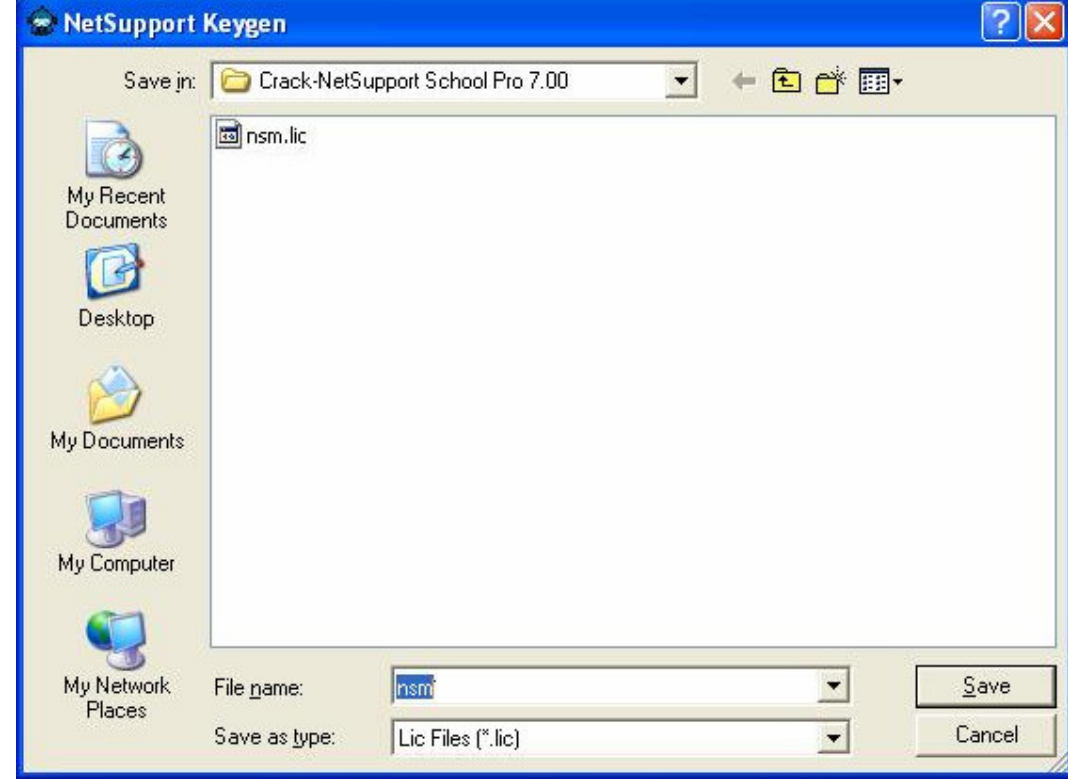

باکلیک روی دکمه save فایل nsm.lic مربوط به امتیاز نصب وحق استفاده ازنـرم افـزاردر مسـیرپیش فـرض ذخیـره میشود.

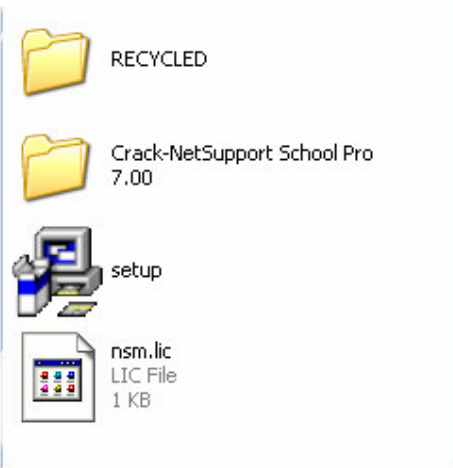

ـ<br>درصورتیکه فایل اجرایی setup.exe وفایل nsm.lic دریک محل وجودداشته باشند امکان نصب برنامـه بـدون هـیچ مشکلی ، با دابل کلیک روی فایل setup.exe میسر میباشد. روی این فایـل کلیـک مـی کنـیم. پنجـره خوشـامدگویی Welcome ظاهر می شود . طبق شکل زیر: قمیه شده در دفتر توسعه مدیریت ، فناوری و تحول اداري وزارت آموزش و پرورش —معاونت برنامه ریزي و توسعه مدیریت

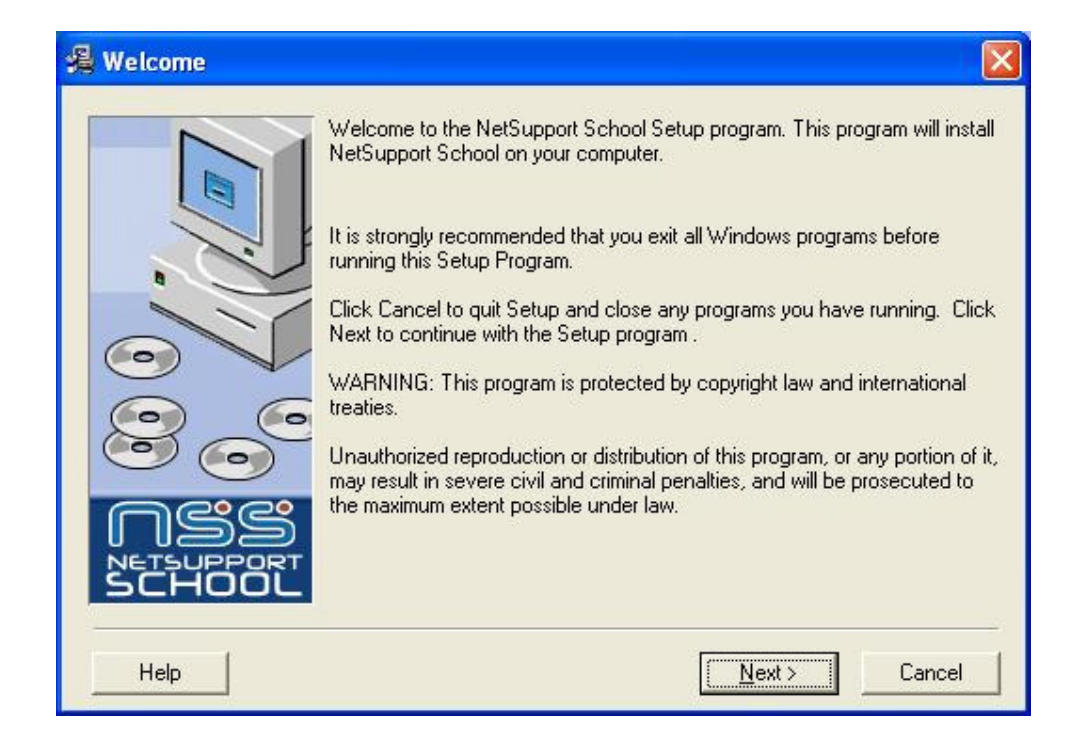

نگارش اول

پس از زدن دکمه Next پنجره Lincense Agrement ظاهر می شود ( طبق شکل زیر ). در این صفحه شرایط حق استفاه از نرم افزار اعلام شده است . نگارش اول

قمیه شده در دفتر توسعه مدیریت ، فناوری و تحول اداریِ وزارت آموزش و پرورش —معاونت برنامه ریزیِ و توسعه مدیریت

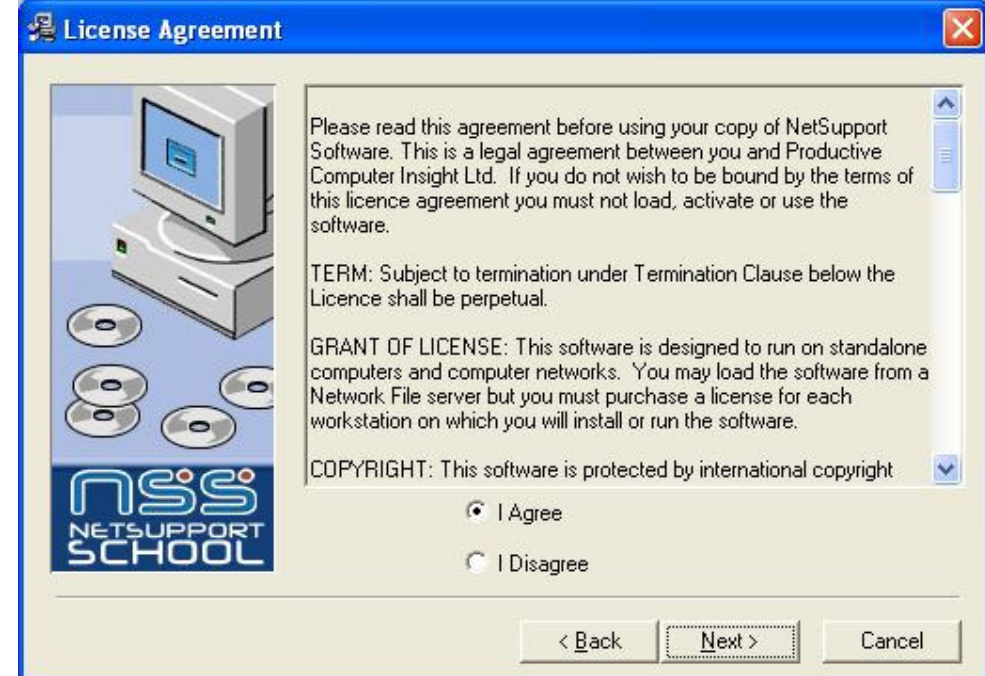

برای قبول شرایط مندرج در صفحه گزینه I Agree را انتخاب می کنیم . سپس دکمه NEXTرا می زنیم. صفحه Linense Activate طبق شكل زير مي آيد .

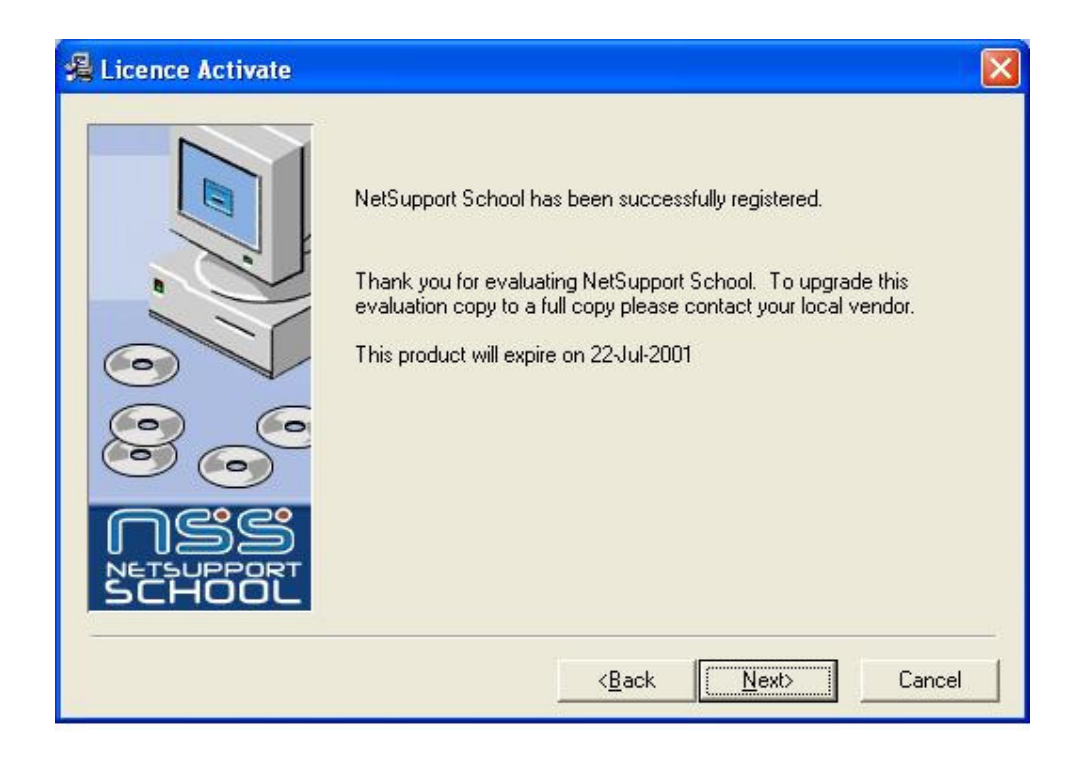

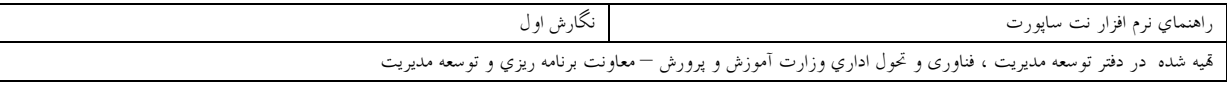

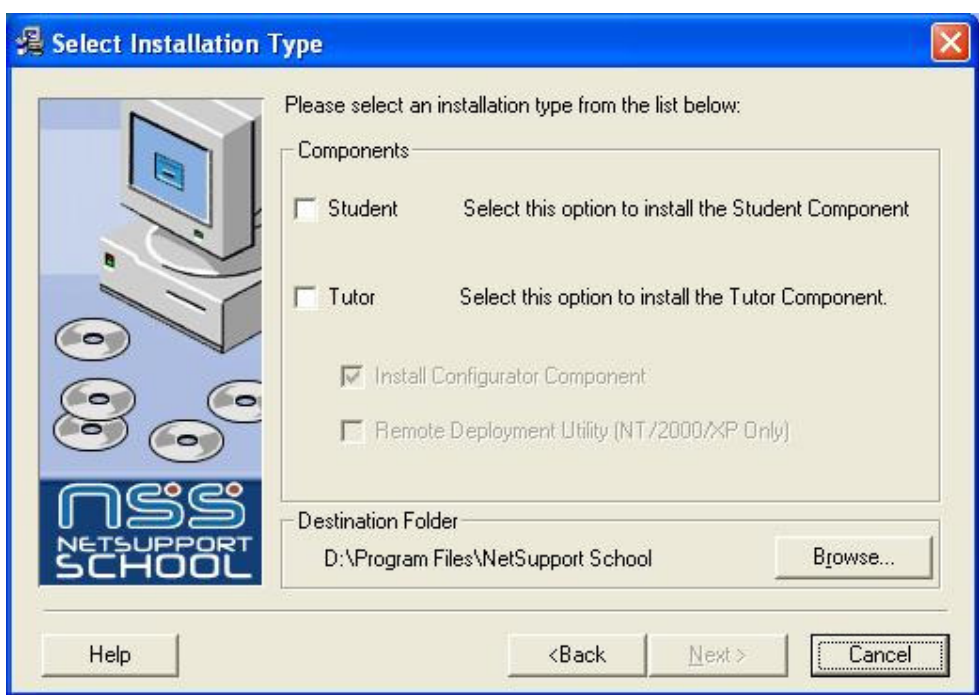

در این صفحه گزینه های انتخابی نصب را در اختیار قرار می دهد : Student:این گزینه برای نصب روی کامپیوتر دانش آموز ( کاربر ) انتخاب می شود . .<br>Tutor:این گزینه برای نصب روی کامپیوتر مربی انتخاب می شود . توجه:امکان نصب هردوحالت به صورت همزمان نیزامکان پذیرمیباشد.البته مرببی بـرای کنتـرل دانـش آمـوزان فقـط بـه tutor نیاز دارد. در صورتيكه گزينه Student را انتخاب كنيد گزينه Install Configorator Component فعال مي شود . اين گزينه جهت نصب تنظيم كننده مي باشدكه وظيفه تغيير تنظيمات به عهده اين بخش ازبرنامه ميباشـد. و مـي تـوان آن را فعال یا غیرفعال کرد ( پیش فرض فعال مبی باشـد) در صـورتیکه گزینـه Tutor را انتخـاب کنیـد گزینـه Remote Depoloyment Utility ( NT/2000/XP ONLY ) فعال مي شود . يبش فرض آن غير فعال مي باشد . Distination Folder مسیر پیش فرض جهت نصب برنامه را نمایش می دهد ( درایو محل نصب تـابع درایـو محـل

آدرس : تمران — میدان فردوسي — خیابان سپهبد فرن – نبش خیابان فلاح پور – ساختمان معاونت برنامه ریزی و توسعه مدیریت وزارت آموزش و پرورش — طبقه ششم — دفتر توسعه مديريت ، فناورى وتحول اداري - تلفن : ٨٨٩٨٥٧٠

نصب ويندوز مي باشد ).

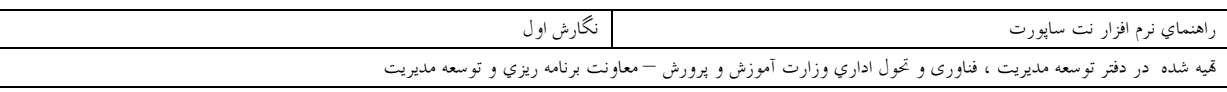

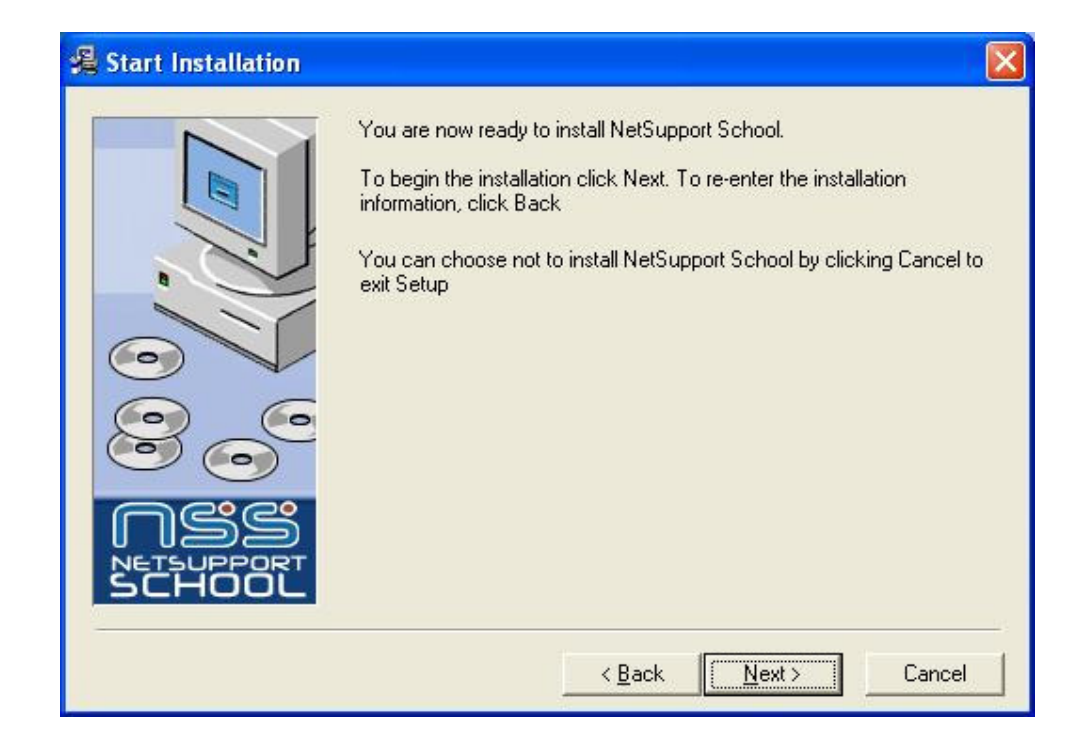

قابل ذکر است که میتوان هر دو بخش نت ساپورت یعنی دانش آموز و مربی را با هم نصب کرد .دراین صـورت دانـش آموز نیز میتواند کامپوترمعلم را کنترل بکند.

پس ازاتمام عمل منتظرنصب برنامه می مانیم تا صفحه Installation complete طبق شکل زیـر مـی آیـد و گزینـه ?Create an icon on the desktop for the tutor در کامپیوتر مربی روی صفحه دسک تاب یک آیکون ایجاد میشود و پیش فرض آن تیک خورده میباشد که در صورتیکه نخواهیم میتوانیم آنرا حذف کنیم . و در پایـان روی دکمه finish کلیک می زنیم.

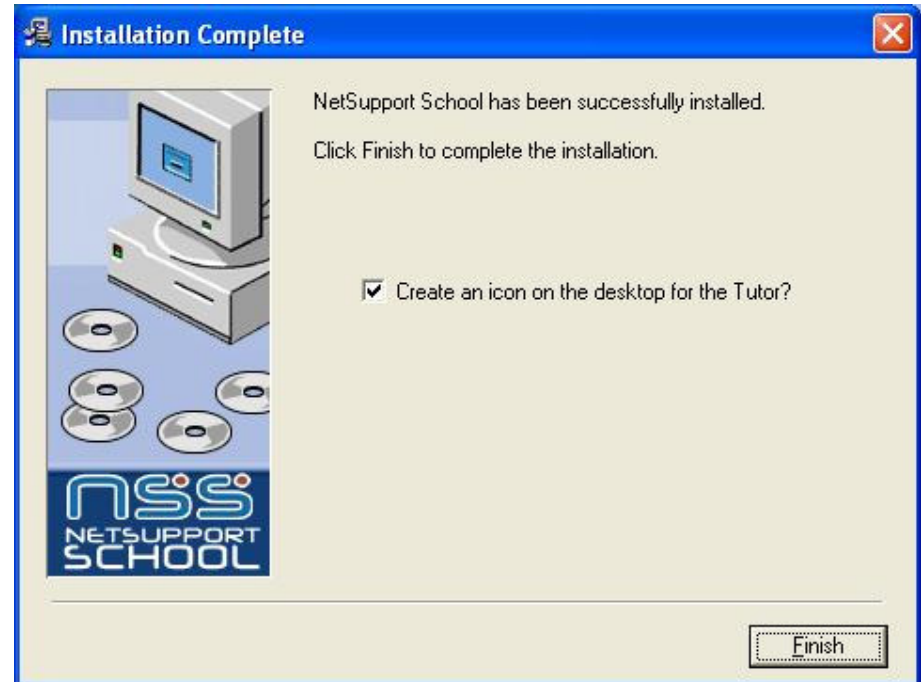

در صورتیکه برنامه قبلاً نصب شده باشد ، آنگاه برنامه نصب تشخیص داده و صفحه زیر ظـاهر مـی شـود و گزینـه هـای قابل انتخاب به شرح زیر می باشد .

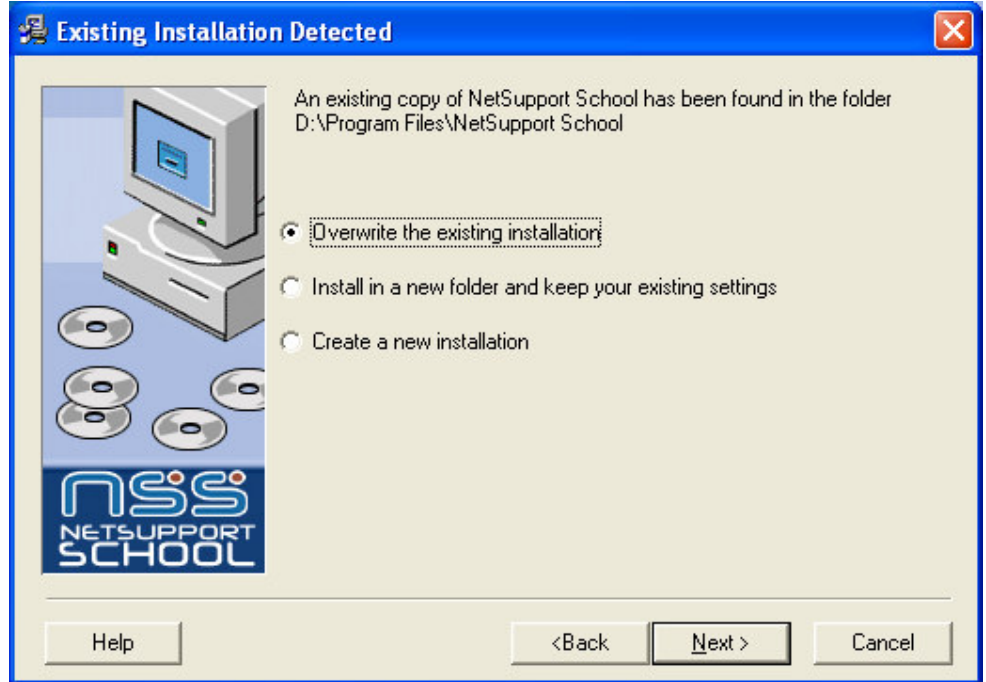

Over write the existng installation که برنامه جدیدجایگزین می شود . Install in a new folder نصب در فولدر جدید انجام می گیرد و تنظیمات موجود حفظ می شوند .

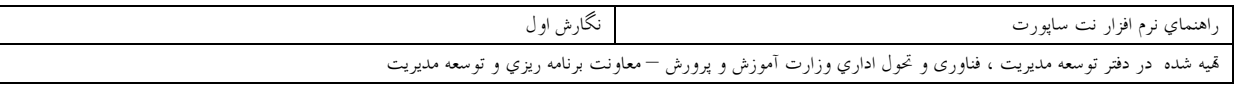

Create A New Installation نصب جديد انجام مي شود . که پس از انتخاب یکی از۳گزینه بالا روی NEXT کلیک می کنیم .

در صورتیکه بخواهیم مسیر نصب را تغییر دهیم با کلیک روی Browse صفحه ای باز می شـود کـه مـی تـوان در آن صفحه درايو و مسير محل نصب را انتخاب كرد . ( طبق شكل زير )

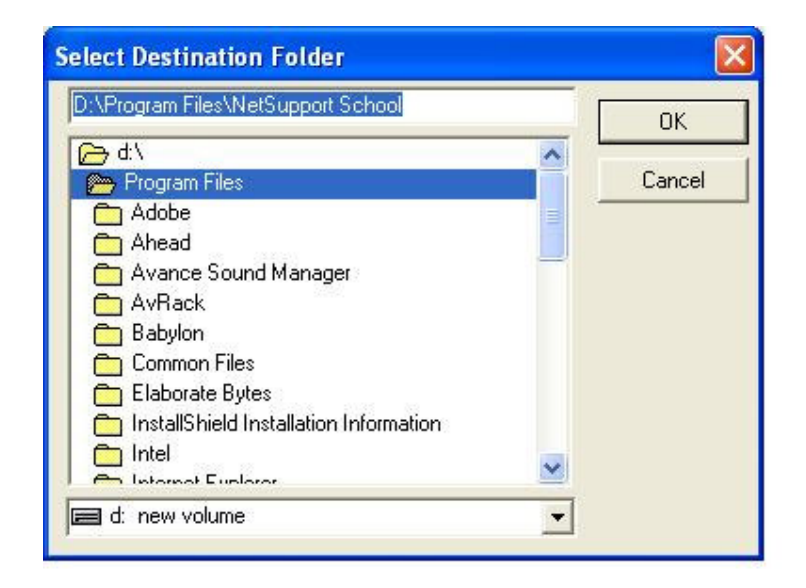

نحوه اجرا در کامپیوتر معلم برای اجرای نت ساپورت اسکول پرو روی آیکون ایجاد شده در صفحه دسک تاپ دو بار کلیک می کنیم یا با انتخاب آن کلید Enter را می زنیم . راه دیگر اجرای برنامه رفتن به مسیر زیر می باشد : Start  $\rightarrow$  All Programs  $\rightarrow$  Net support school و کلیک بر روی Net support school tutor

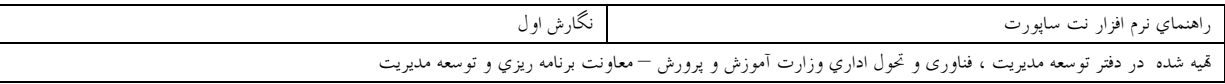

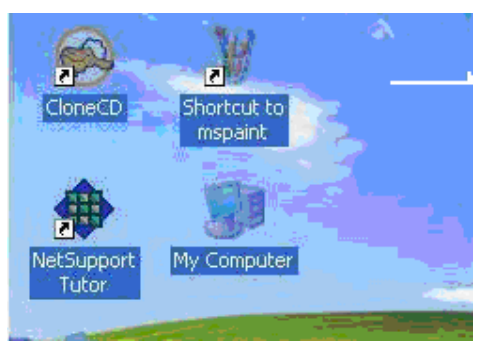

برای اولین بار اجرا, صفحه Settings for configuration می آید که می توان تنظیمات برنامه را انجام داد .

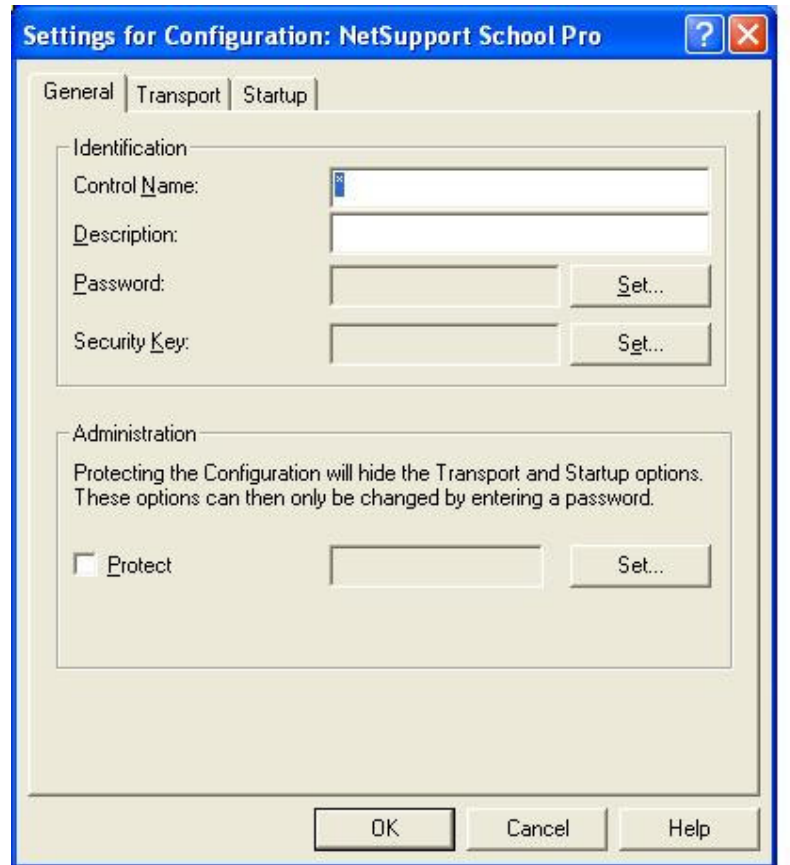

پس از اجرای نت ساپورت برای اولین بار صفحه Setting for configoration ظاهر می شود که برای تنظیم پـیش فرضهای شروع کار برنامه می باشد ( طبق شکل زیر ) این صفحه ۳ تب دارد ۱ - Startup - ۳ Transport - ۲ General تـب General: بـراي تنظيمــات عمــومي مــي باشــد . ازجملــه تعيــين هويــت كــاربر Identification و . Administration هویت کاربر شامل : C<mark>ontrol name نام</mark> کنترلی ، Description توصیف و **Password** کلمه رمز که بایستی جهت کنترل صحت ورود دوبار زده شود .

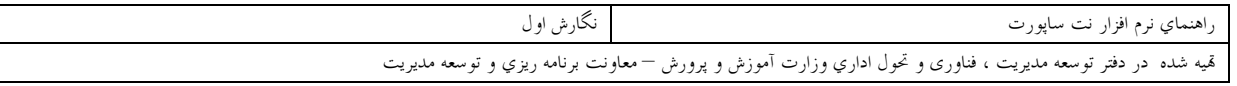

Protect جهت مخفی کردن تنظیمات گزینه های Startup ,Transport و کنترل دسترسی به آنها می باشد . پس از انجام تنظیمات روی دکمه OK کلیک می کنیم . توجه : در صورتیکه رمز ورود بگذارید حتی اگر مجدداً برنامه را در همین مسیر نصب کنید رمز قبلی از بین نمی رود.

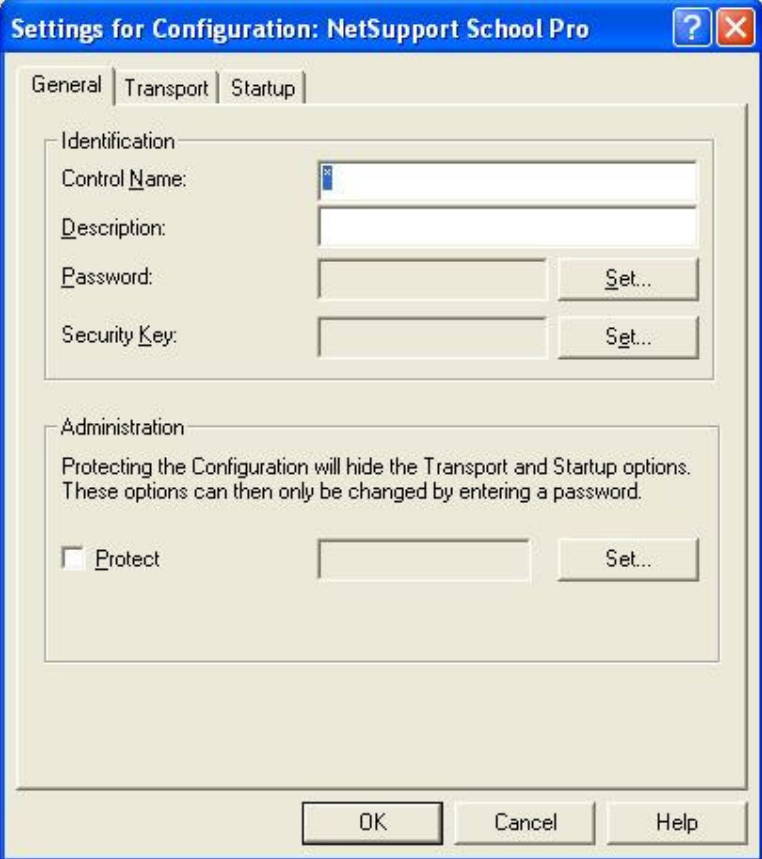

تب Transport شامل تنظيمات پروتكل شبكه <sup>—</sup>شماره پورت مي باشد . در صورتی که شبکه شما از پروتکل TCP/IP استفاده می کند و هر کامپیوتر در شبکه دارای یک IP مخصوص خود می باشد ، در این صورت قسمت مربوط به TCP/IP باید انتخاب شود <sup>—</sup>بنابراین همان پیش فرض را قبول مـی کنـیم و تغییری انجام نمی دهیم .

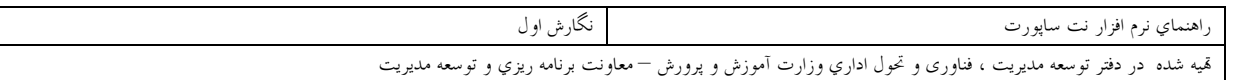

در صورتی که شبکه شما از سیستم عامل شبکه ای ناول قدیمی استفاده مـی کنـد ( منظـور نـاول ای اسـت کـه پروتکـل TCP/IP را ساپورت نمی کند و فقط از پروتکل IPX/SPX استفاده می کنـد در اینصـورت ایـن قسـمت را انتخـاب كنىد .

در صورتی که شبکه شما یک شبکه گروه کـاری معمـولی ( مـثلاً شـبکه ای متشـکل از ۱۰ کـامپیوتر ) مـی باشـد کـه بااستفاده از پروتکل NetBIOS به هم متصل شده اند در اینصورت این گزینه را انتخاب کنید . براي مخفى ومحافظت از تغييرناخواسته تنطيمات

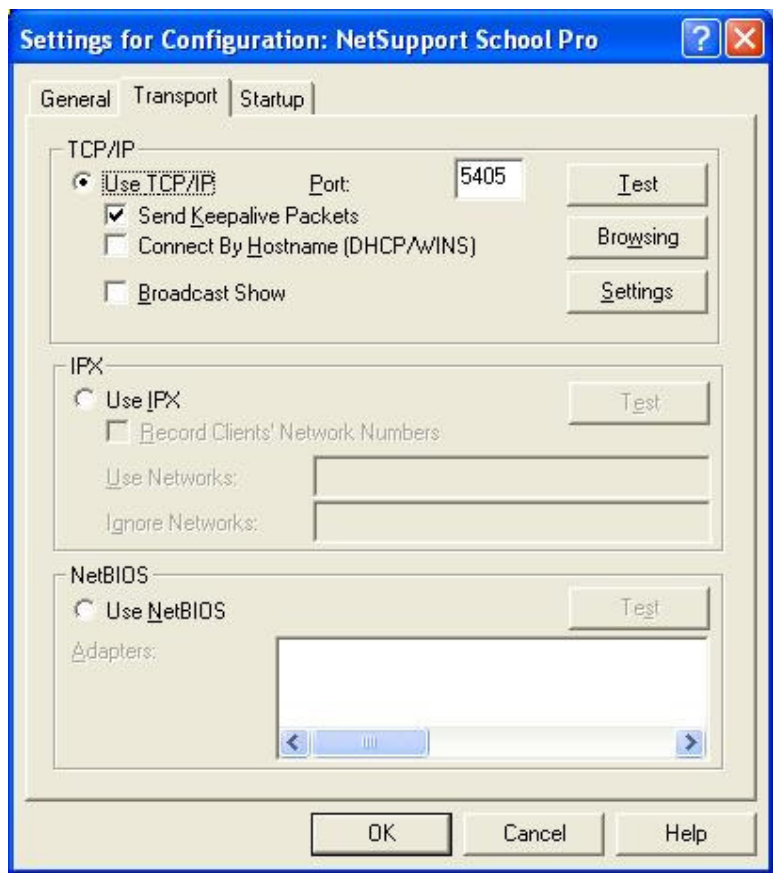

تب Start upدراین تب کارهایی که بایدبه هنگـام شـروع برنامـه نـت سـاپورت انجـام شـوند,تنظـیم مـی شـوند.ایـن تنظيمات عبارتند از:

At startup Connect to know list of Students Publish Cladd and allow Studendets to jont

گزینه اول جستجو و اتصال به دانش آموزانی که نام آنهابا حرف خاصی شروع می شوند .

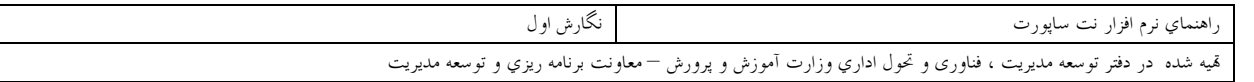

گزینه دوم اتصال به لیست تعریف شده ای از دانش آموزان . گزینه سوم تعریف کلاس و اجازه دادن به دانش آموزان جهت اتصال به کلاس خاص .

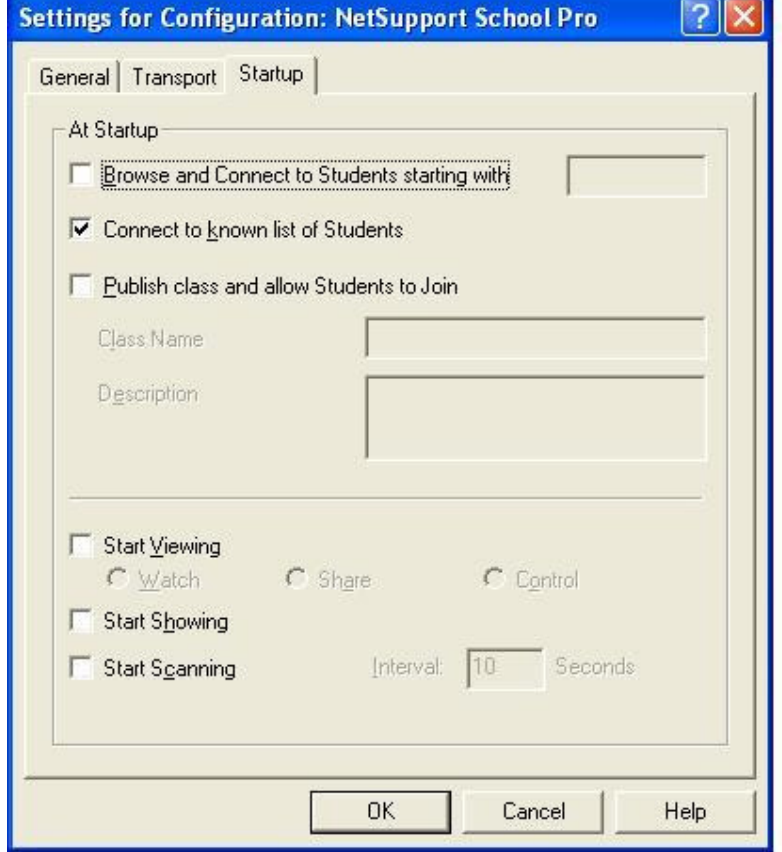

Start Viewing ديدن مانيتور دانش آموزان درصورتیکه این گزینه را تیک بزنیم آنگاه در زمان شروع به کار برنامه مانیتور کامپیوتر دانـش آمـوزان متصـل بـر روی صفحه نمایش مدرس نشان داده میشود.

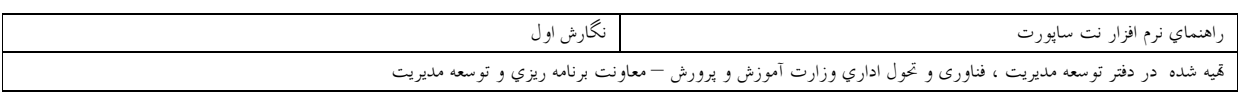

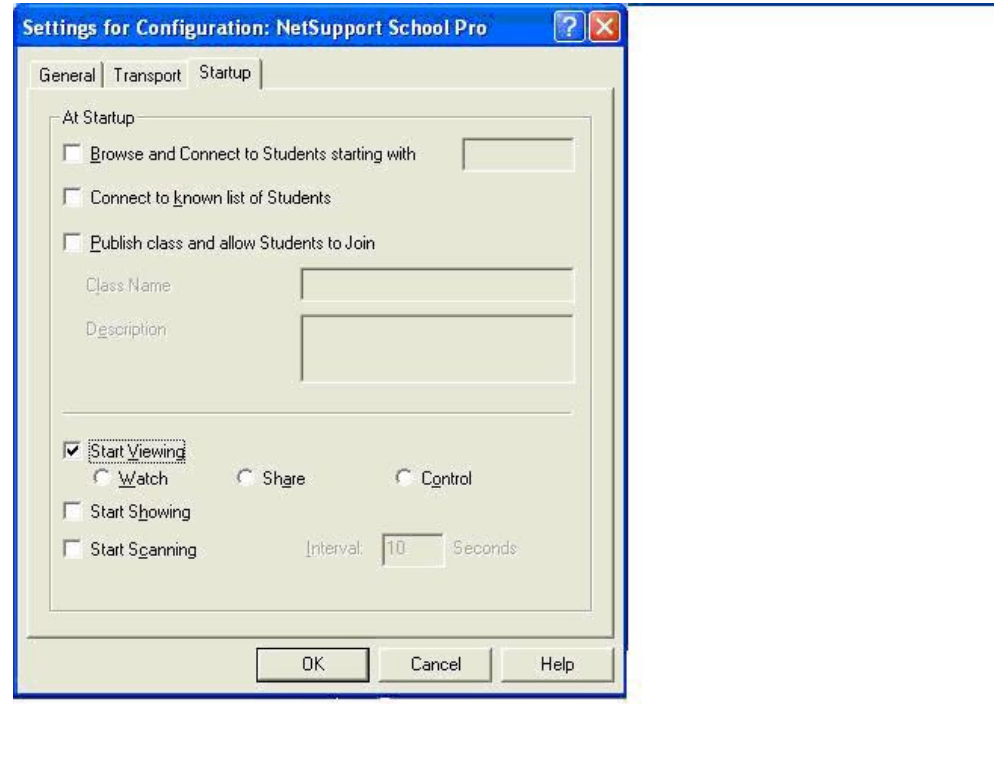

**Start showing** .<br>در صورتیکه گزینه چک مارک بخورد آنگاه در زمان شروع برنامه مانیتور معلم به دانـش آمـوزان نشـان داده مـی شـود .(همه دانش آموزان درصفحه مانیتور خود, مانیتور مدرس راخواهند دید.

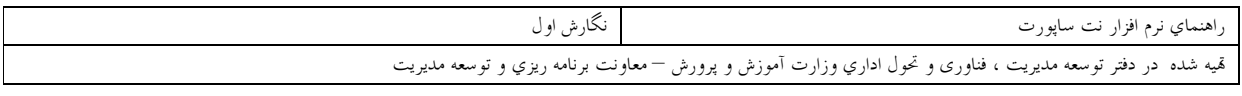

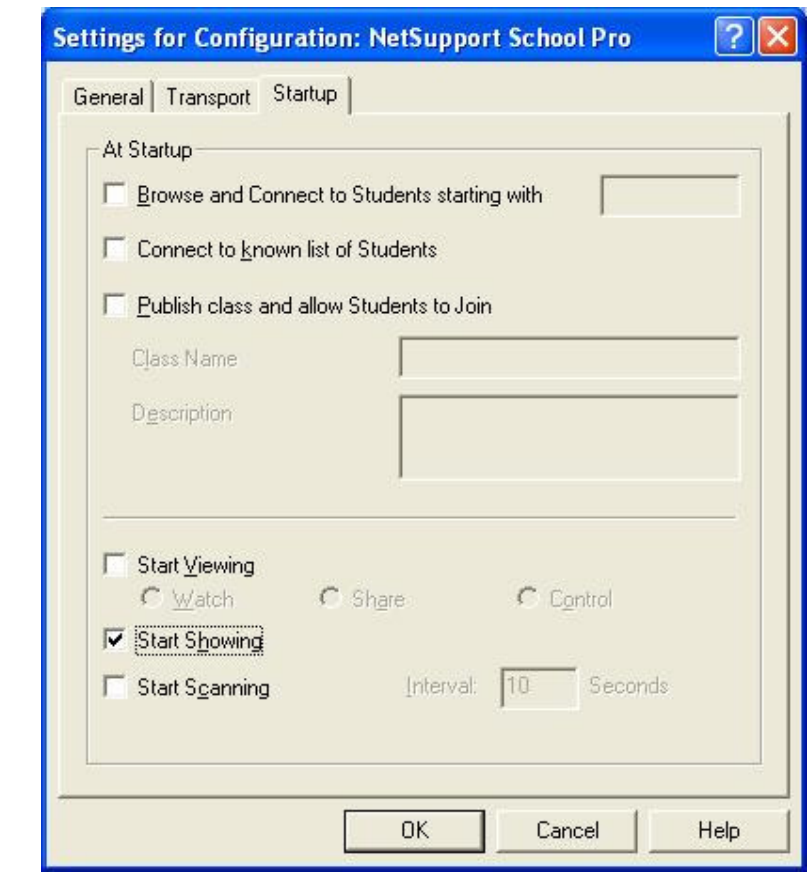

Start scanning در صورتیکه این گزینه چک مارک بخورد در زمان شروع برنامـه گزینـه SCANجسـتجو اجـرا مي شود .

بطور اجمالی بررسی کردن صفحه مانیتور دانـش آمـوزان بصـورت همزمـان در ابتـدای شـروع برنامـه نـت سـاپورت در صورت تنظیم جهت جستجوی کاربران موجود در شبکه صفحه شکل زیر می آید .

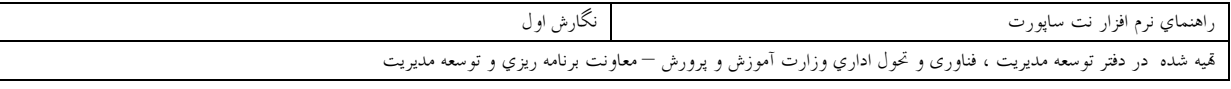

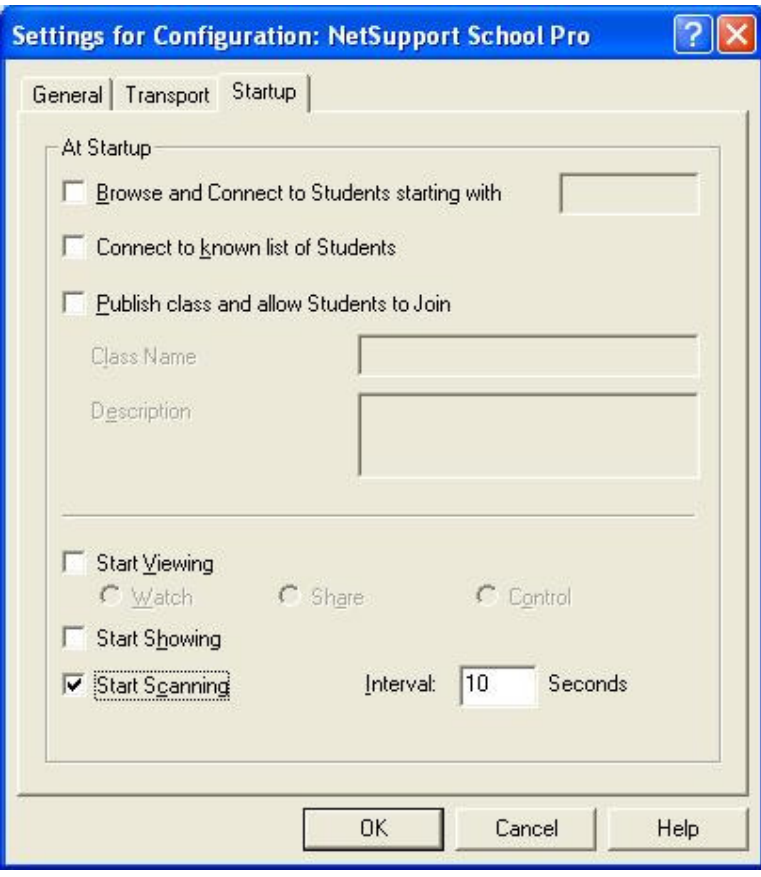

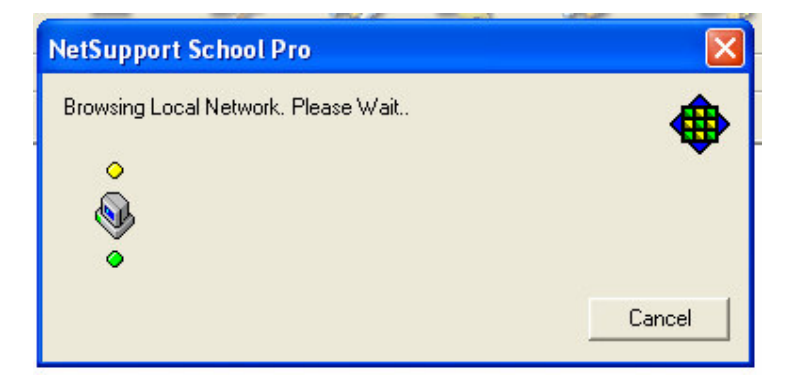

پس از جستجو در صورت پیدا کردن کلاینت متصل شده بـه آیکـون آن ▲ اضـافه مـی کنـد در غیـر اینصـورت پیغـام Noclients found کلاینتی پیدا نشد را می دهد .

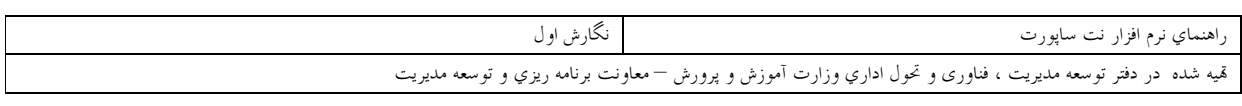

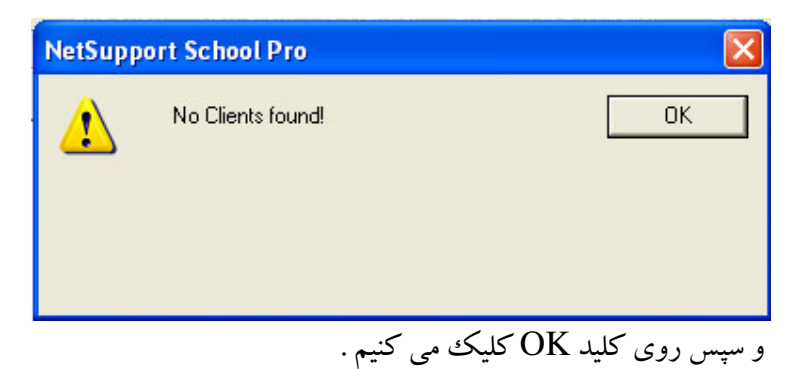

معرفی گزینه های مربوط به منوی برنامه:School

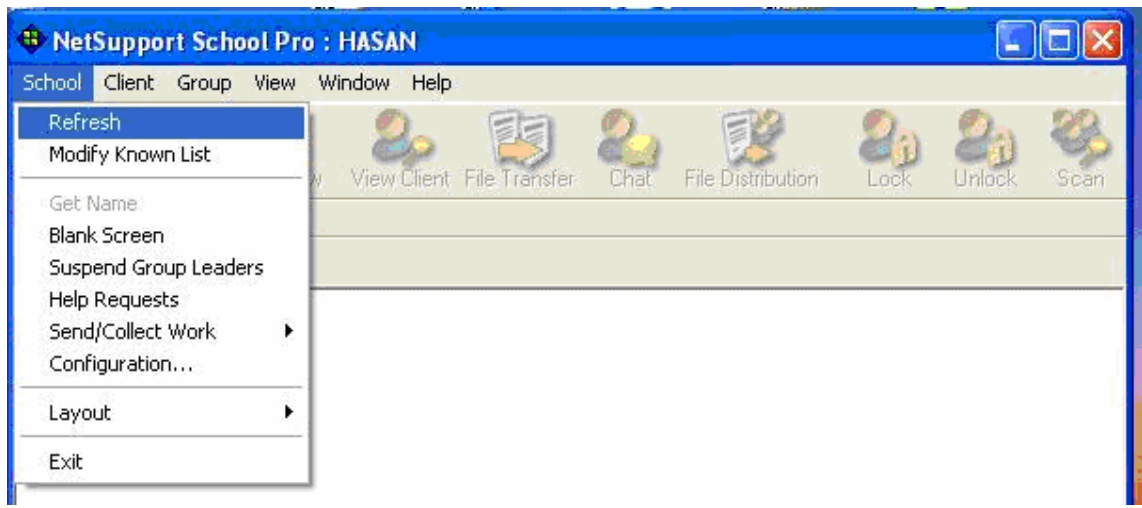

Refresh :عملکرد این گزینه مانند گزینه Browsing در شروع کار برنامه می باشـد . در صـورتیکه پـس از شـروع بکار برنامه کاربری به شبکه متصل شود یا از شبکه خارج شود مربی می تواند از طریق این گزینه از تغییرات انجـام شــده مطلع شود .

Modify Known List:این گزینه برای ایجاد لیست کاربران میباشد. مربی می تواند لیستی از کـاربران را انتخـاب و تنظیم نماید . اصلاح کردن لیست کاربران فقط در زمان شروع بکار برنامه در صورتیکه بخواهیم افراد موجود در ایـن لیست را تغییر دهیم می توانیم لیست را تغییر و اصلاح کنیم .

شکل صـفحه بعـد داراي دوپنجـره available students دانـش آمـوزان موجـوددر شـبکه و known list ليسـت پذیرفته شده میباشد.

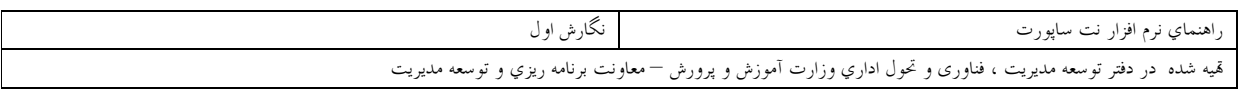

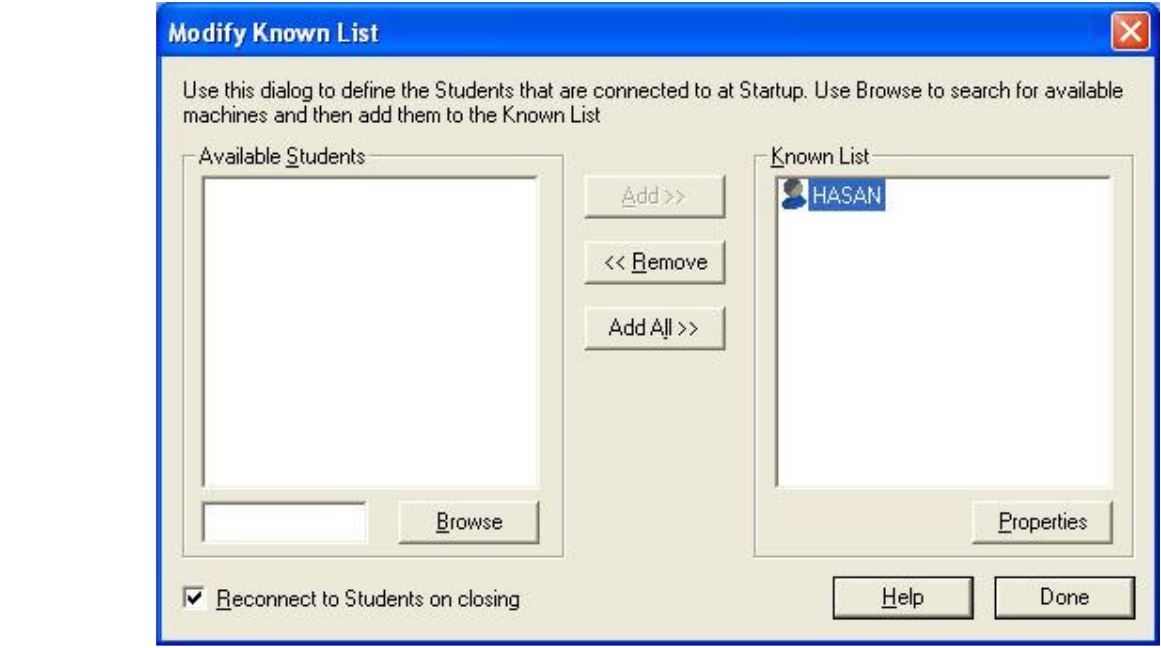

پنجره سمت چپ Avalable Students لیست دانش آموزان موجود در شبکه و پنجره سمت راست Known List ليست افراد معرفي شده جهت اتصال مي باشند .

Get name در حالت پیش فرض نت ساپورت نام کامپیوتر دانش آموز را در صفحه کنترل نشان می دهد . هر گاه مربی بخواهد نـام Login یا نام واقعی دانش آموز را کنترل کند از این تابع استفاده می کند .

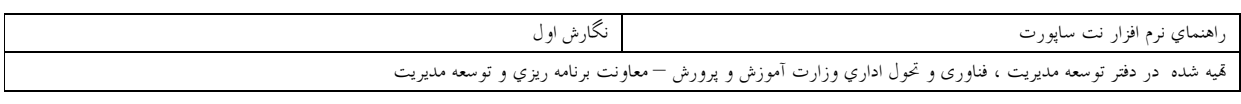

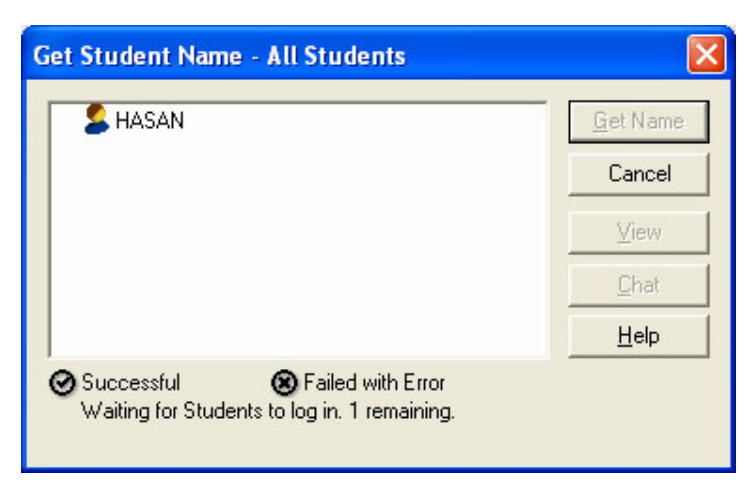

#### **Blank Screen**

این گزینه صفحه نمایش کامپیوتردانش آموزان راخاموش می کند . البته صفحه کلید و ماوس آنها نیـز از کـار مـی افتـد برای فعال کردن مجدد صفحه نمایش بایسـتی روی ایـن گزینـه Blank Screen کلیـک کنـیم ایـن گزینـه در زمـان تدریس مربی جهت تمرکز حواس دانش آموزان مفید می باشد .

**Suspend Group leaders** برای توقف اختیارات مسئولین گروه به صورت موقت این گزینه کاربرد دارد . برای فعال کـردن مجـدد اختیـارات بایـد روی آن مجدداً کلیک کرد .

**Help Requests** در صورتیکه دانش آموزان از مربی درخواست کمک کنند . مربی توسط ایـن گزینـه مـی توانـد درخواسـتها را ببینـد و سپس با دانش آموز ارتباط برقرار کند . ( شکل زیر ) در گز پنه Clientاین فرمان دارای ۳گز پنه View مربی می تواند صفحه مانیتور دانش آموز را چک کند Chat- مربی با دانش آموز گفتگو دو طرفه کند Clear Help- مربی درخواست کمک را پاک کند .

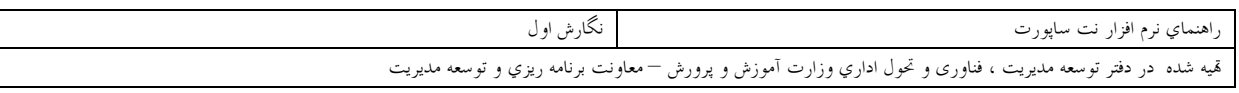

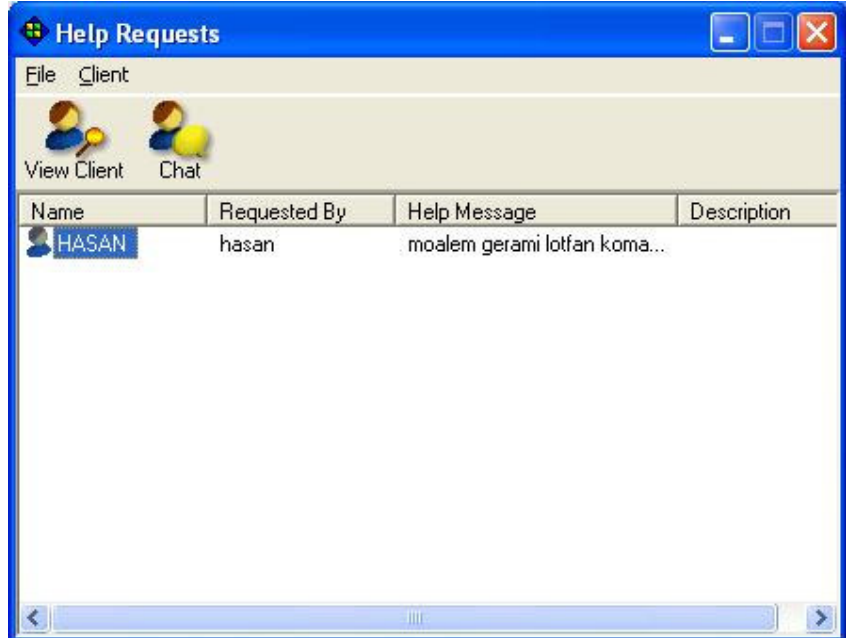

**Send/Collect work** در صورتیکه بخواهیم کارکلاسی (تکلیف درسی) را برای دانش آموزان به صورت یک مجموعه فایل ارسـال کنـیم بـه عنوان مثال فايلهادرمسير \*.\*\C:\Home Work میباشند,مسیر فایلها را داخل "دابل کوت" قرار می دهـیم در صـورتیکه چنـد فایـل از چنـد مسیر متفاوت بطور مثال : C:\Study\TEST/HTM و C:\Study\TEST/HTM باشند مسیرها را با کاما, جدا میکنیم و سپس مسیر مقصد را تایپ میکنیم.

در Ouick-Collect یاجمع آوری تمرینهای حل شده, میتوان گزینه Remove را انتخاب کرد کـه فایلهـای تمـرین موجود در کامپیوتر دانش آموزان راپس از جمع آوری تمرینها پاک کند .

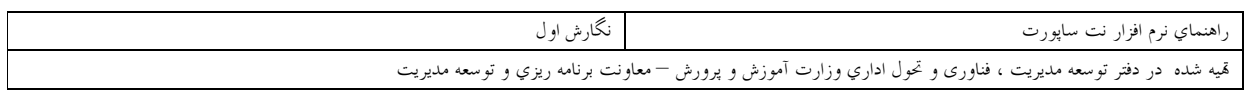

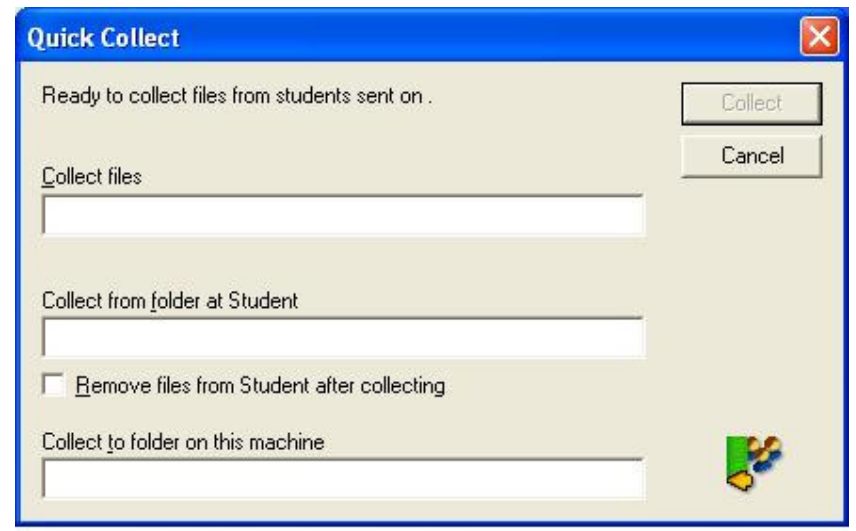

collect files فایلهای مورد جمع آوری

collect from folder at student مسیر کپی فایلها در کامپیوتر دانش آموزان.

remove files from student after collecting حذف فايلها از كامپيوتر دانش آمـوزان پــس از جمـع آوري فايل نتيجه.

collect to folder on this machine نام پوشه در کامپیوتر مربی جهت جمع آوری فایلهای حل تمرین.

قمیه شده در دفتر توسعه مدیریت ، فناوری و تحول اداریِ وزارت آموزش و پرورش —معاونت برنامه ریزیِ و توسعه مدیریت

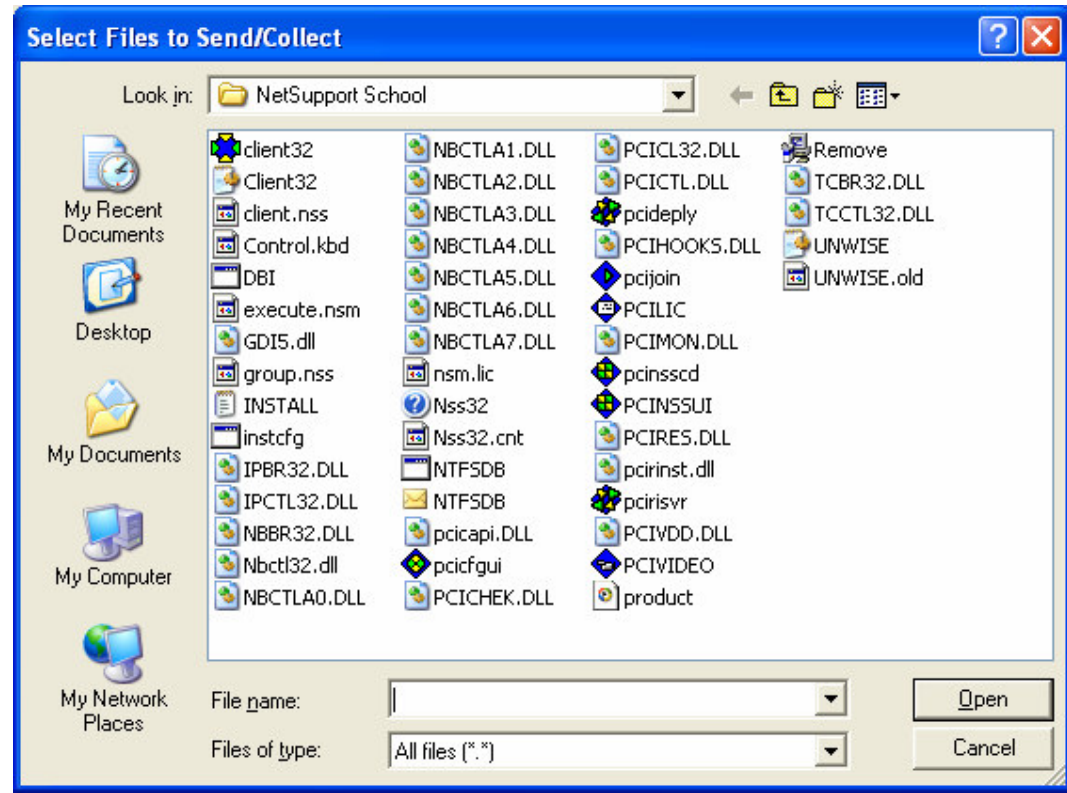

۔<br>نگارش اول

در گزینه Send/collect work میتوان از بین کارهای تعریف شده دولیست یکپی را انتخاب کرد . سپس روی Send Work یا Collect work کلیک کرد . در صورتیکه بخواهیم کـار جدیـدی بـه لیسـت اضـافه کنـیم روی NEW کلیک می کنیم .

در شکل زیر فایل را با Browse جستجو و انتخاب می کنیم سپس روی دکمه Add کلیک می کنـیم در پایـان روی دکمه NEXT کلیک می کنیم . قمیه شده در دفتر توسعه مدیریت ، فناوری و تحول اداریِ وزارت آموزش و پرورش —معاونت برنامه ریزیِ و توسعه مدیریت

نگارش اول

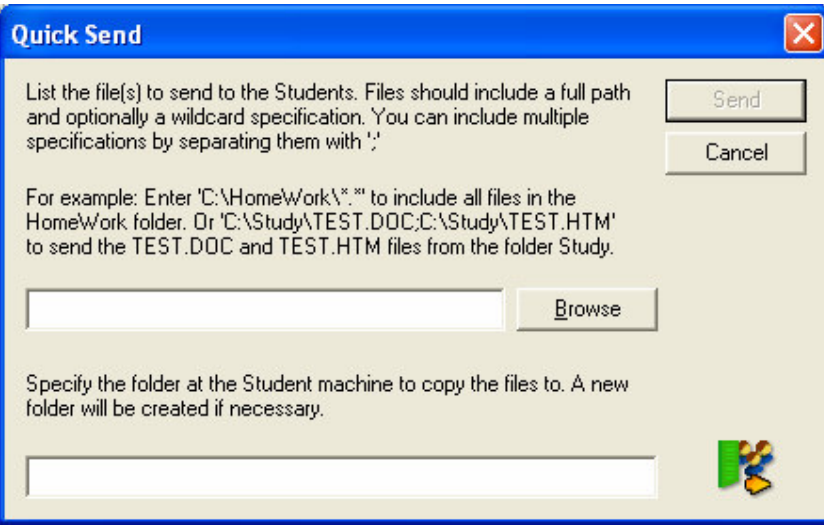

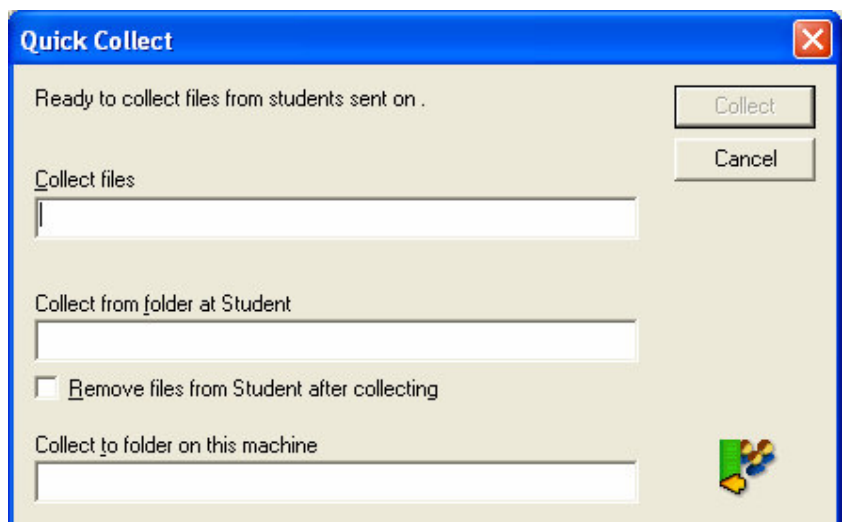

در شکل زیر نام فولدر موجوددر کامپیوتر دانش آموز جهت ارسال فایل را می نویسیم . گزینه های قابل انتخاب – Delete files فایلهای موجود را از فولدر قبل از ارسال تمرین پاک کرده – Remove files پس از جمع آوری حل تمرین فایلها را از کامپیوتر دانش آموزان پاک کرد . Students store دانش آموزان می توانند تمرینها را روی درایو شبکه ذخیره کنند .

Configoration قبلادربخش راه اندازي اوليه برنامه توضيح داده شد .

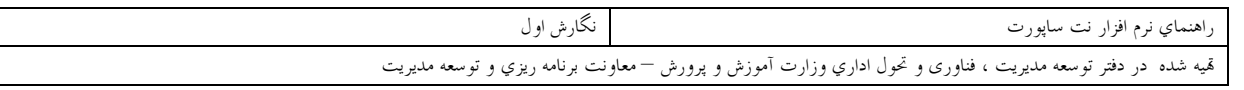

EXIT برای خروج از برنامه نت ساپورت اسکول روی گزینه Exit کلیک می کنیم .

سپس طبق شکل زیر پیغام آیا مطمئن هستید که میخواهید خارج شوید ؟ بـا فشـار روی دکمـه YES برنامـه خاتمـه مـی يذيرد .

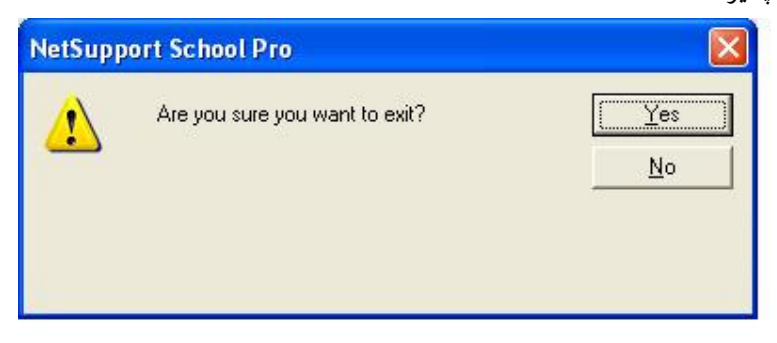

معرفی گزینه های منوی Clinet همانگونه که در شکل ملاحظه می شود این منو دارای گزینه های زیر میباشد. Included در صورتیکه افرادی را انتخاب کرده باشید این گزینه پنجره لیست کاربران( دانش آموزان ) را کنترل مبی كند . ( شكل زير )

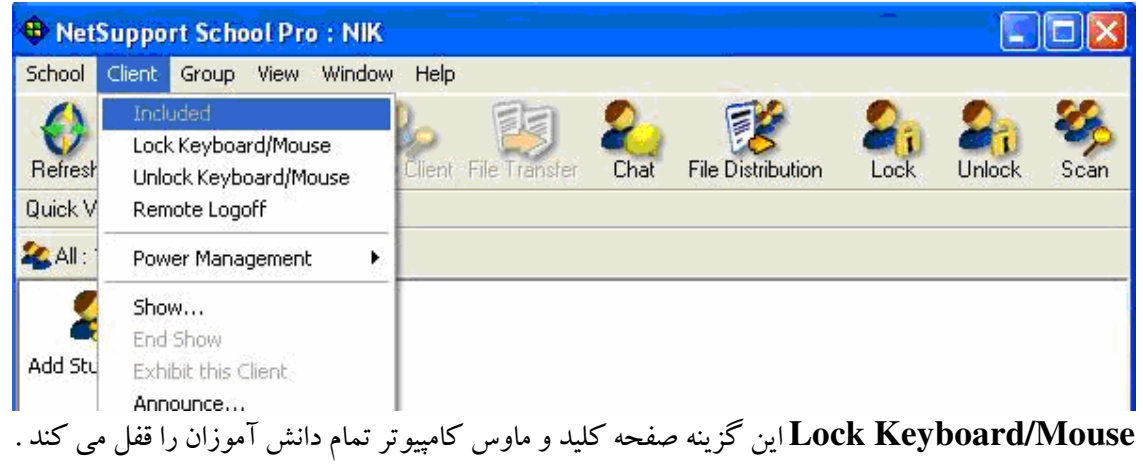

پس از کلیک روی گزینه Lock شکل زیر ظاهر می شود روی آیکون کاربر علامت قفل زده شده است .

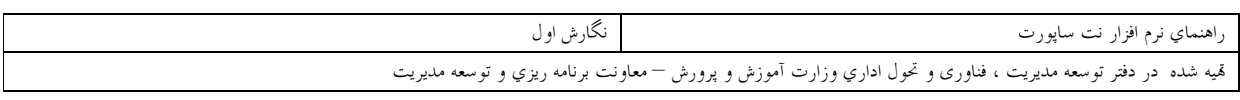

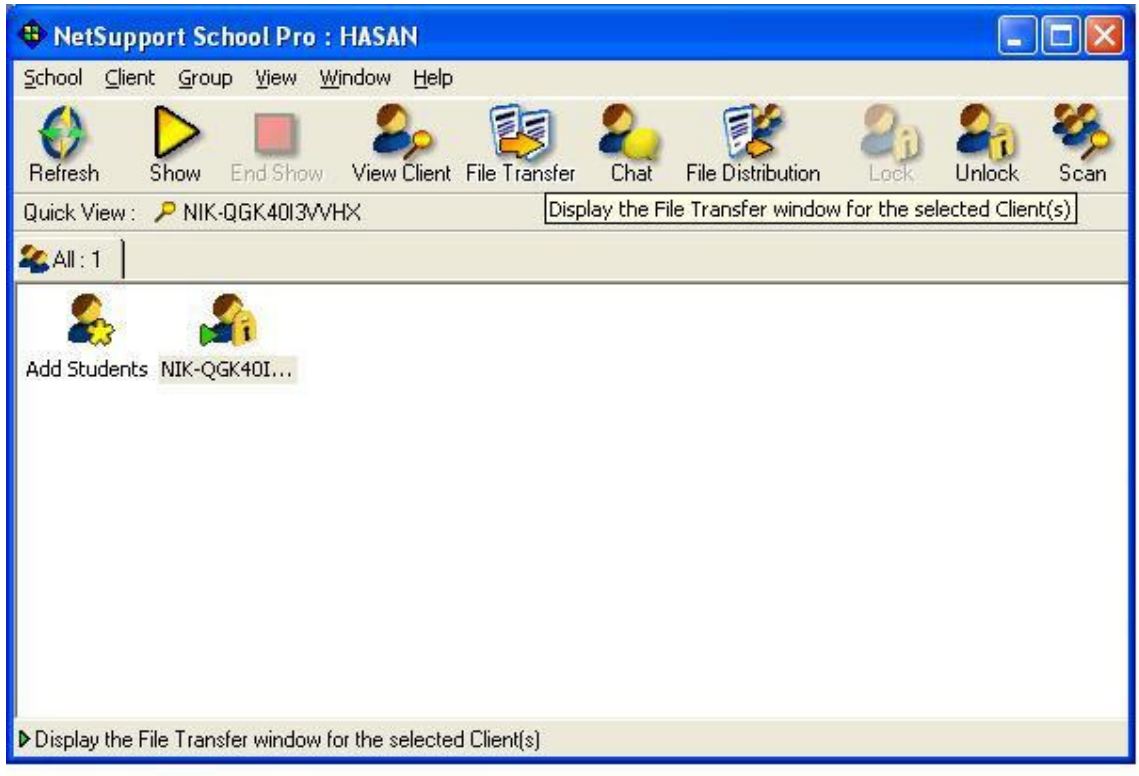

برای غیرفعال کردن ایـن گزینـه Unlock Keyboard /Mouse کلیـک مـی کنـیم .دراینصـورت صـفحه کلیـد وماوس دانش آموزان آزاد شده ومیتوانند به کار عادی خود ادامه دهند.

### **Remote Log off**

این گزینه کامپیوتر کلیه دانش آموزان راازشبکه(Log off ) قطع میکند. یعنی ارتباط آنها با( شبکه) قطع می نماید . در شکل زیر هشداری مبنی بر اینکه نتیجه این کار ممکن است باعث از بـین رفـتن داده هـا در کـامپیوتر کـاربر ( دانـش آموز گردد) ظاهر می شود. کاربر می تواند مجدداً به شبکه log in کند.یعنی اینکه به مجددا به شبکه متصل شود .

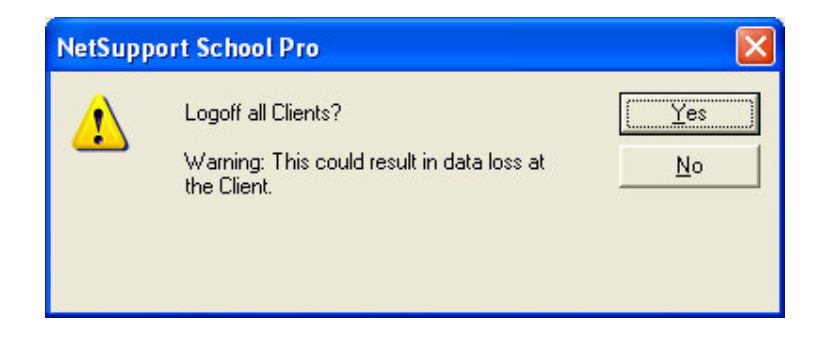

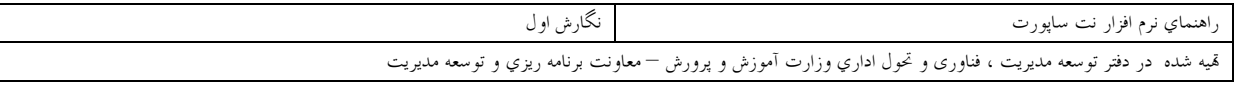

#### **Power management**

مدیریت روشن و خاموش کردن کامپیوتر کاربران توسط این گزینه صورت مبی پـذیرد . ایـن گزینـه دارای دو انتخـاب است .

Power on به معناي روشن نمودن.

Power Off به معنای خاموش کردن می باشد.

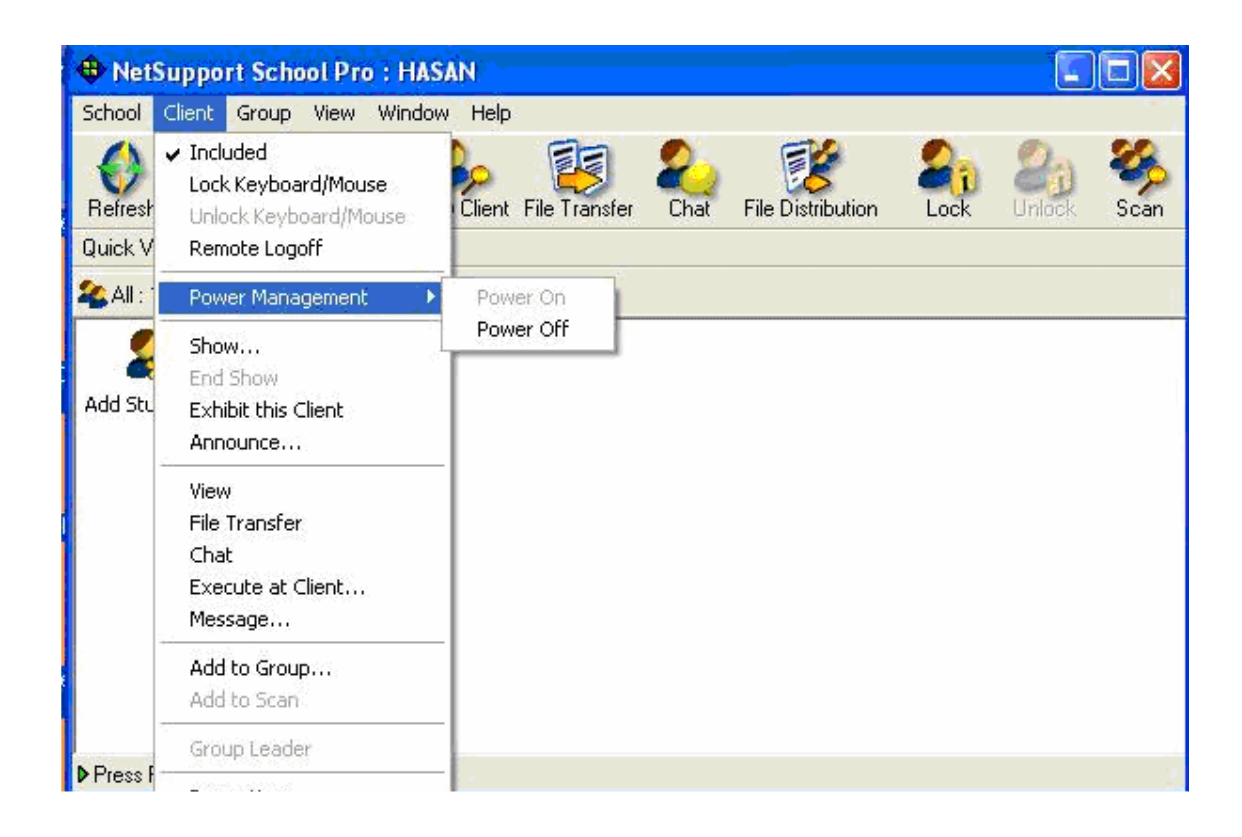

لازم به ذکر است برای کارکرد این گزینه بایستی قبلاً در setup بایوس کامپیوتر دانش آموزان گز بنه Setup\Power\ Wake on lan managment enable(فعال)شده باشد . در صورتیکه کارت شبکه on board،نباشد . زوج سیمی کـه همـراه کـارت شـبکه بـرای این منظورتعییه شده است بایستی به مادریورد وصل شود .

**SHOW** این گزینه برای نمایش صفحه تصویر کامپیوترمربی در مانیتور دانش آموز می باشد . این گزینه صفحه زیـر را در اختیـار قرار می دهد . در این صفحه امکان انتخاب نمایش بصورت Full Screen تمام صفحه یـا window پنجـره مـی باشـد و در بخـش Advanced ييشرفته امكان انتخاب

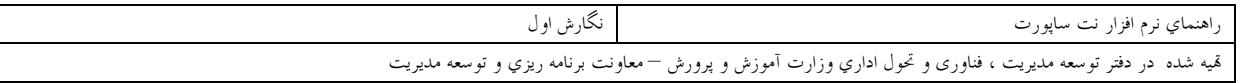

. Enable Adudio Support می باشد.

Show Icon On Taskbar نمایش آیکون در قسمت نوار وظیفه برای پایان دادن به نمایش صفحه مانیتور معلم به دانـش آمـوز در خـط عمـل معلـم آیکون ایجاد می شود که در صورت Dabble Clickروی آن منویی باز می شود کـه در Show–صـفحه کلیـد و ماوس دانش آموز فعال باقی می ماند .

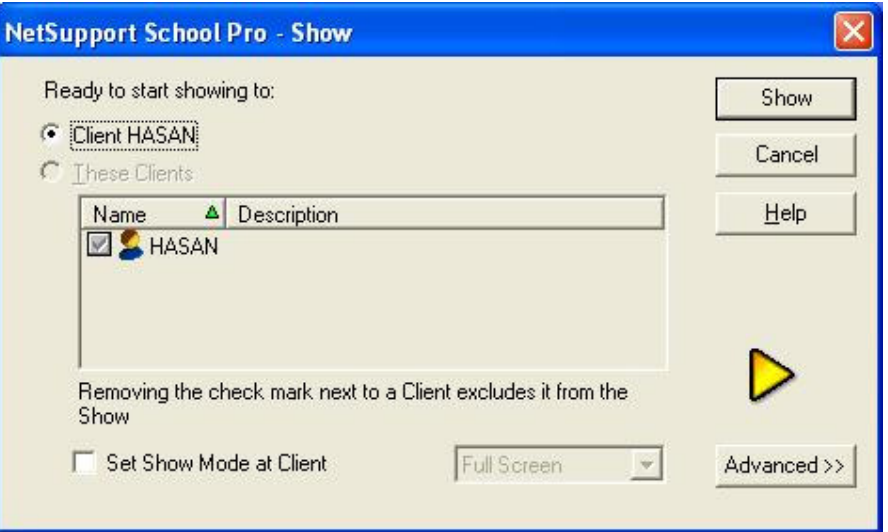

Client Hasan نمایش به کاربرخاص(حسن)

These Clients نمایش به گروهی از کاربران طبق شکل زیر این منو دارای چند آیکون می باشد که یکی از آنها End است در صورت کلیک ایـن گزینـه ,نمـایش يايان مي پذيرد .

۔<br>نگارش اول راهنماي نرم افزار نت ساپورت قیه شده در دفتر توسعه مدیریت ، فناوری و تحول اداریِ وزارت آموزش و پرورش —معاونت برنامه ریزیِ و توسعه مدیریت

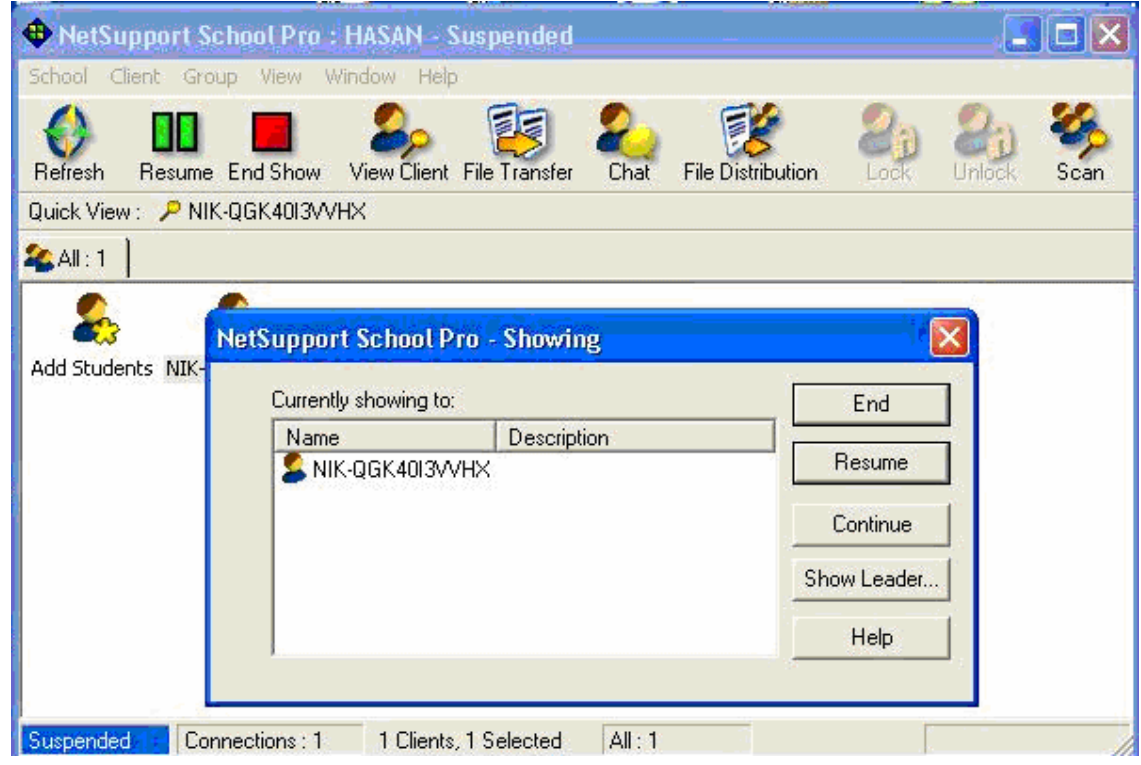

#### **Exhihit Clinet**

نمایش دادن مانیتور یکی از دانش آموزان به دیگر دانش آموزان طبق شکل زیر میتوانیم از لیست افـراد موجـود یـک یـا چند نفر را انتخاب كنيم . پس از کلیک روی Exhibit نمایش شروع می شود .

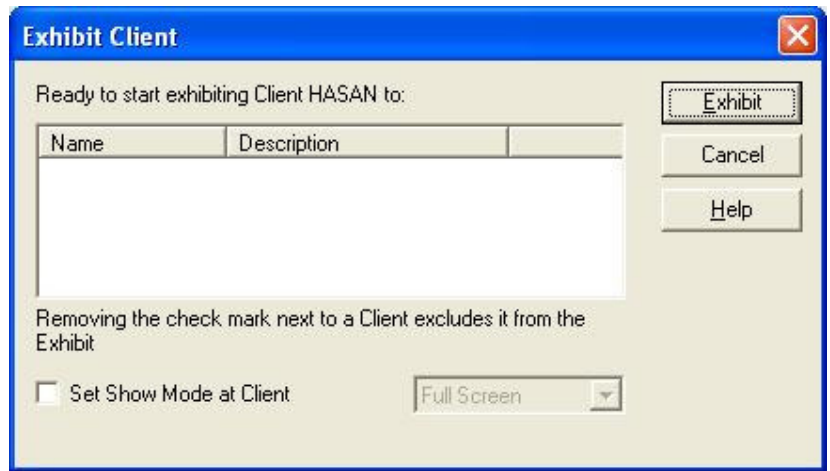

منوی آیکونها طبق شکل زیر روی صفحه ظاهر می شـود کـه بـرای خاتمـه دادن بـه Exhibiting روی آیکـون دوم( مربع قرمزرنگ) کلیک می کنیم .

آدرس : تمران — ميدان فردوسي — خيابان سپهبد فرن – نبش خيابان فلاح پور – ساختمان معاونت برنامه ريزي و ترسعه مديريت وزارت آموزش و پرورش — طبقه ششم — دفتر توسعه مديريت ، فناوري و تحول اداري – تلفن : ٨٨٩٨٥٧٠

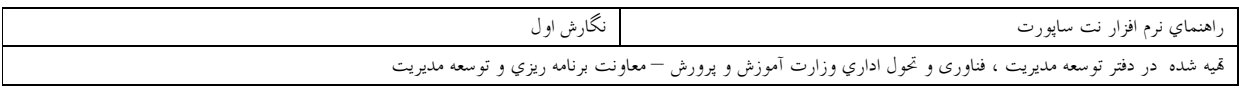

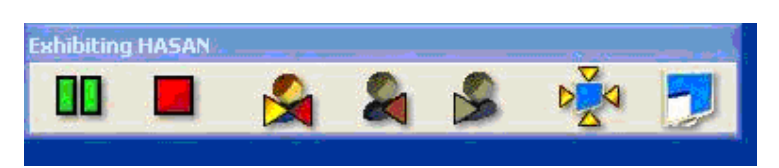

#### **Announce**

برای دادن اخطار صوتی به دانش آموز خاصی از این گزینه استفاده می کنیم . در پنجره شکل زیر نام کاربر را از لیست کاربران انتخاب و با استفاده از میکروفن اخطار خود را می فرستیم بلند گو دانش آموز پیغام را پخش خواهد کرد .

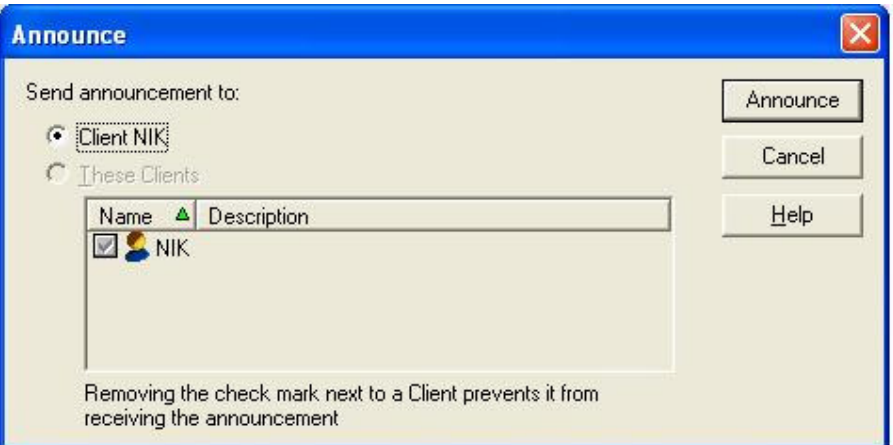

پس از پایان کار روی دکمه ok کلیک میکنیم.

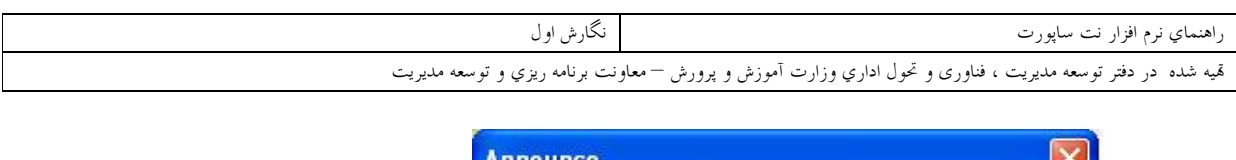

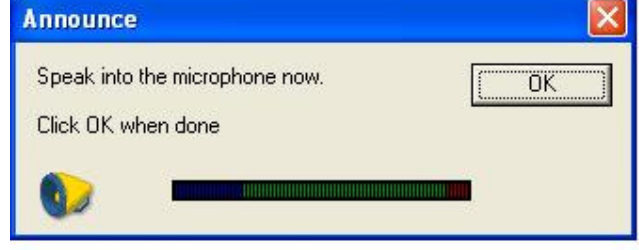

Veiw:برای دیدن صفحه مانیتور یک یا چند دانش آموز در مانیتور معلم این گزینه به کارمی رود.

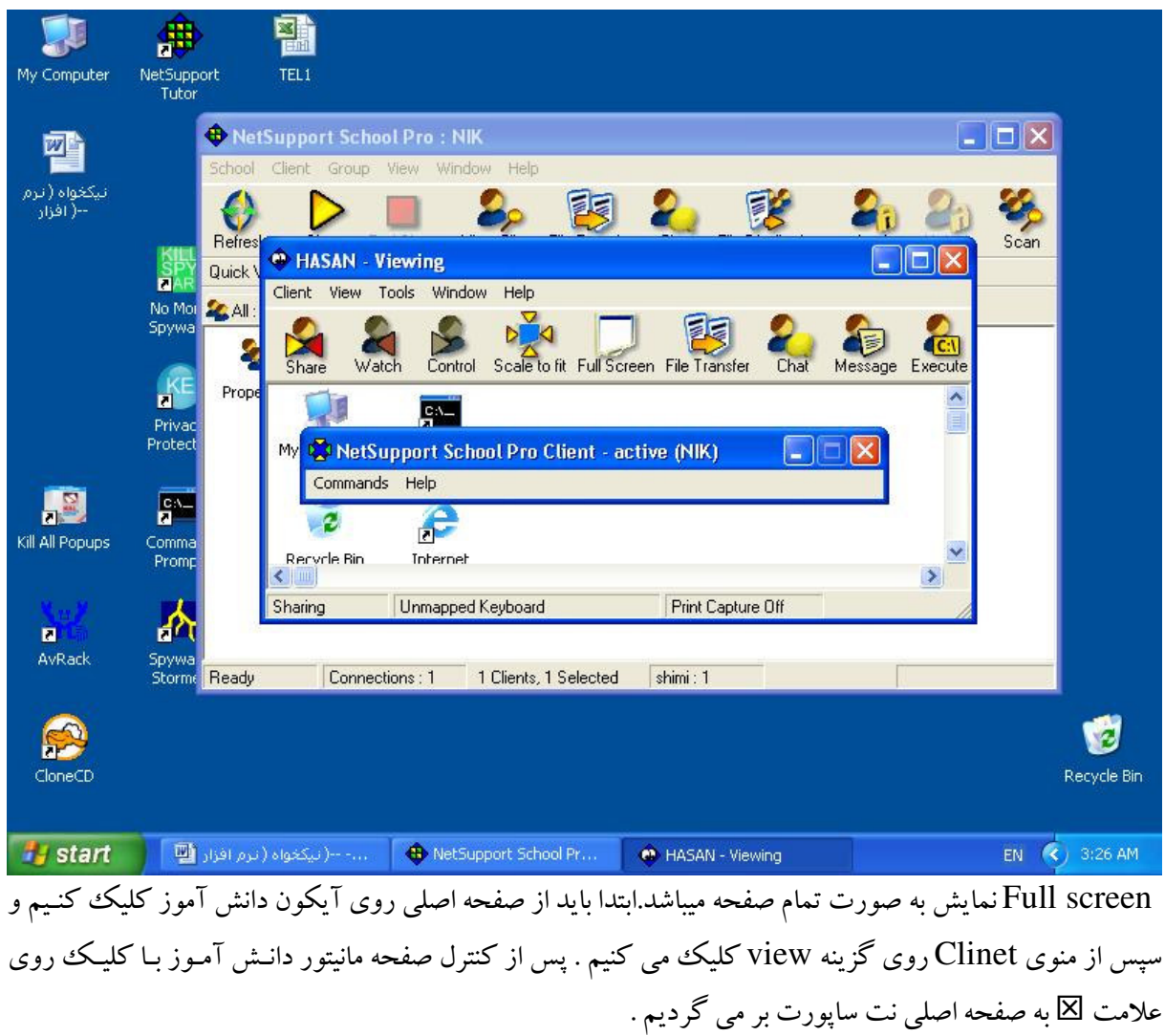

آدرس : تمران — ميدان فردوسي — خيابان سپهبد فرين — نبش خيابان فلاح پور – ساختمان معاونت برنامه ريزي و توسعه مديريت وزارت آموزش و پرورش — طبقه ششم — دفتر توسعه مدیریت ، فناوری و تحول اداري – تلفن : ۸۸۹۸۵۷۰

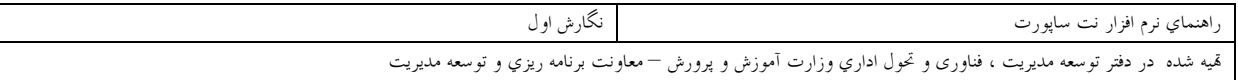

#### **File Transfer**

برای انتقال فایل بین کامپیوتر مربی و دانش آموز از این گزینه استفاده مـی کنـیم مربـی مـی توانـد از کـامپیوتر خـود بـه كامپيوتر دانش آموز و يا بالعكس فايل يا فولدر كپي كند . البته مدیریت فایل و فولدر در اختیار مربی می باشد . علاوه بر کپی می تواناعمال حذف , تغییر نام , اجراء فایـل , تغییـر خصوصیات فایل و ایجاد تغییر نام و حذف و رفتن به فولدر خاص و دیدن خصوصیات یک فولدر را انجام داد .

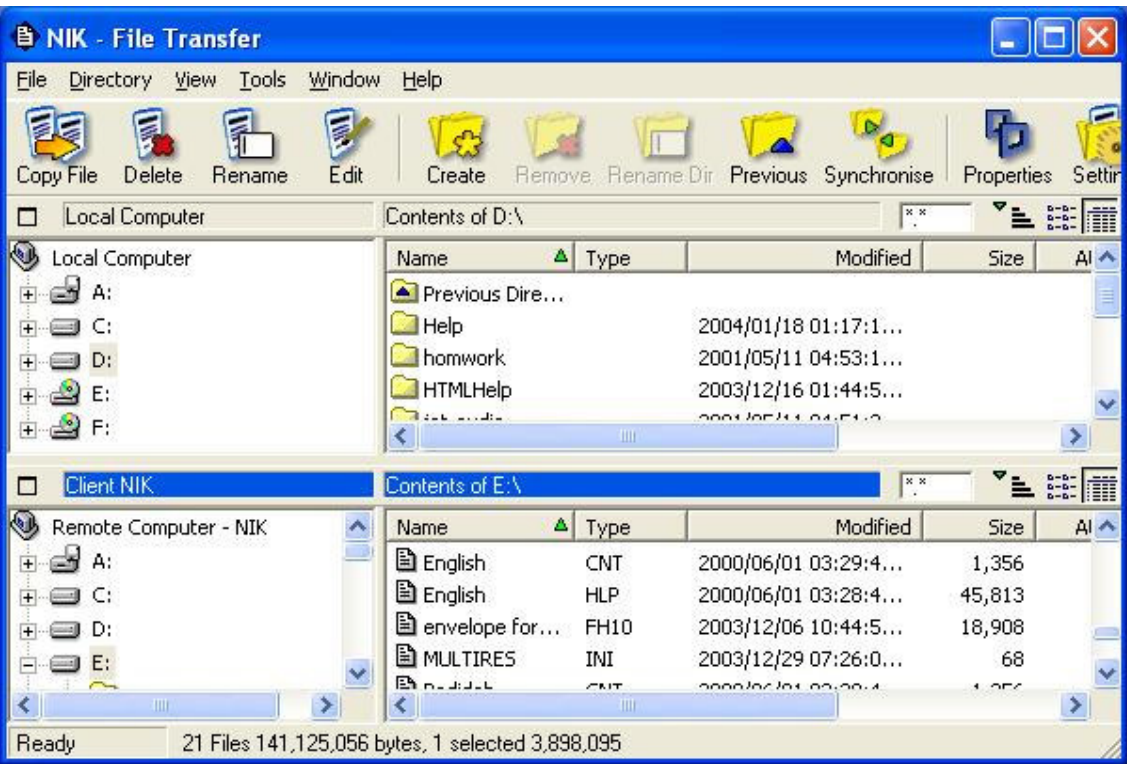

برای بازگشت مجدد به صفحه اصلی روی ⊠ کلیک می کند.

**Chat** جهت گفتگوی دوطرفه بین معلم ویک یا چند دانش آموز می باشد .

آدرس : تمران — ميدان فردوسي — خيابان سپهبد فرن – نبش خيابان فلاح پور – ساختمان معاونت برنامه ريزي و توسعه مديريت وزارت آموزش و پرورش — طبقه ششم — دفتر توسعه مديريت ، فناوري و تحول اداري – تلفن : ٨٨٩٨٥٧٠

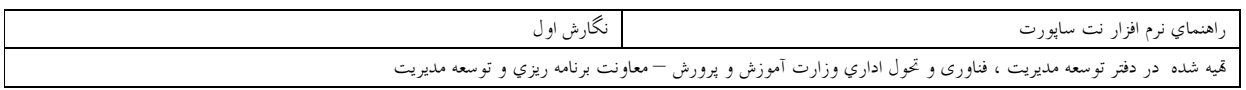

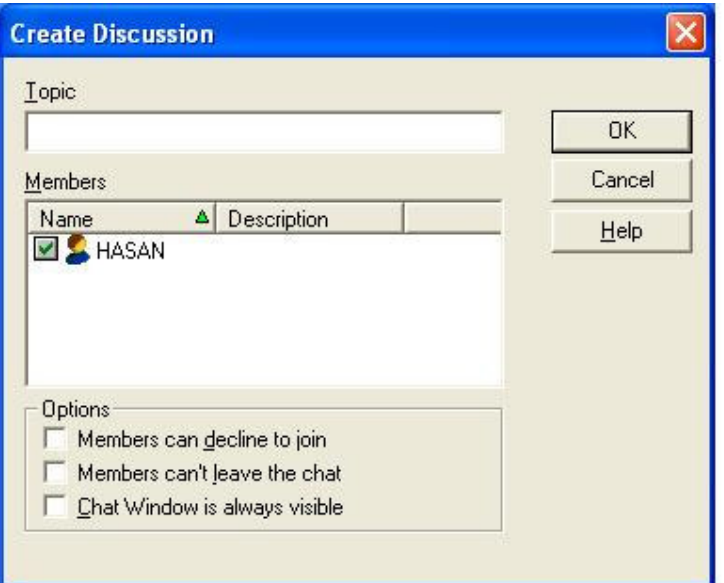

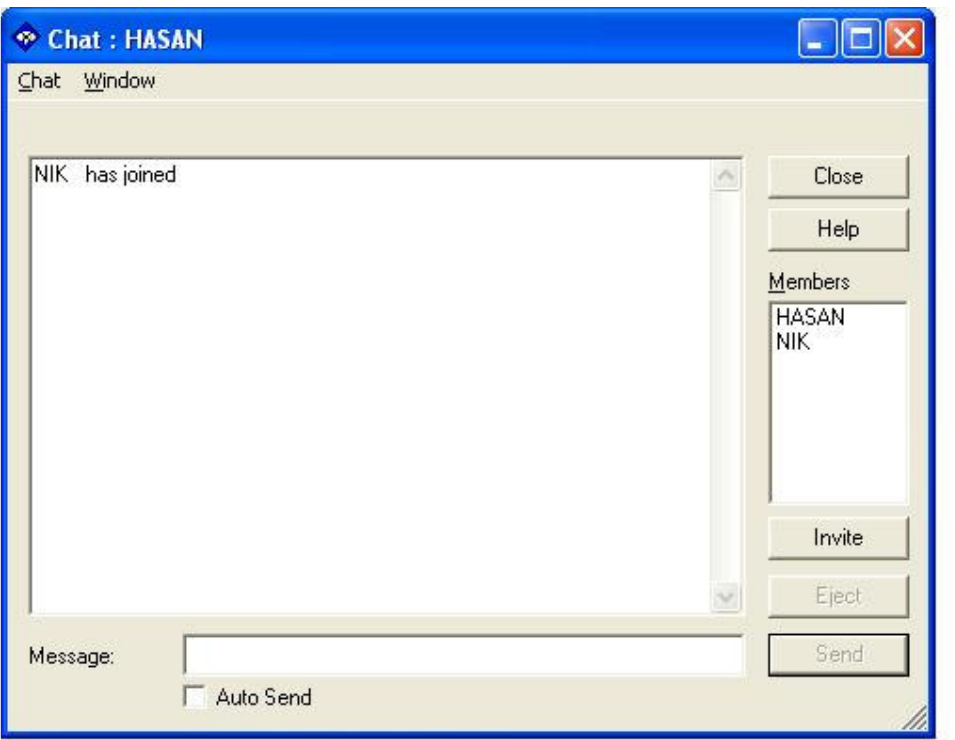

پس ازکلیک روی گزینه chat صفحه شکل زیرمی آید Create discussionبمعنی ایجاد یک گفتگومیباشد.

گزینه های اختیاری زیر را نیز می توان انتخاب کرد . ا Members can decline to join اعضاء می توانند گفتگو را رد کنند ( به آن ملحق نشوند ) Members can't leave the chat – ۲ اعضاء نمی توانند گفتگو ترک کنند یااز آن خارج شوند . .<br>آدرس : تمران — ميدان فردوسي — خيابان سپهبد فرني – نبش خيابان فلاح پور – ساختمان معاونت برنامه ريزي و توسعه مديريت وزارت آموزش و پرورش — طبقه ششم —

دفتر توسعه مدیریت ، فناوری و تحول اداری – تلفن : ۸۸۹۸۵۷۰

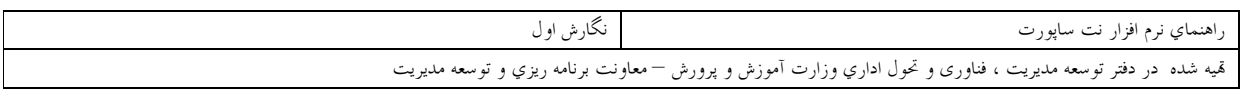

chat window is always visible – ۳ ينجره گفتگو هميشه نمايان باشد .

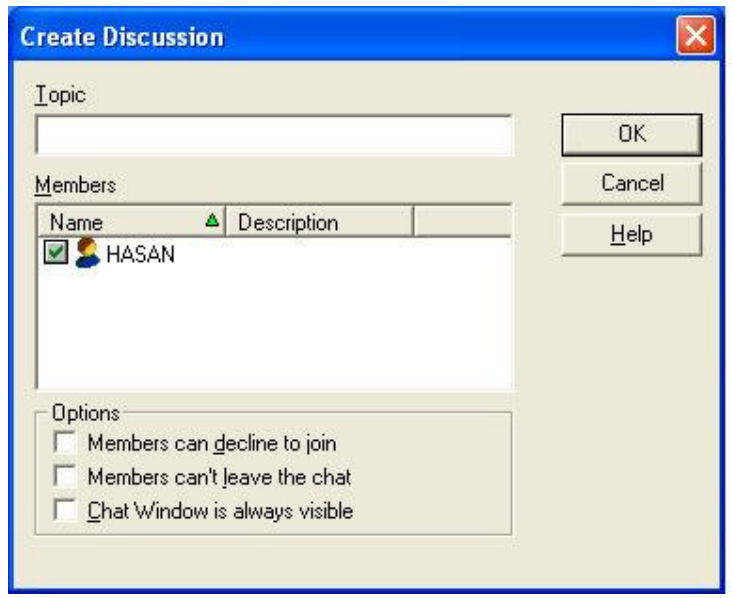

یس از کلیک روی OK پنجره Chat طبق شکل زیر روی صفحه مانیتور مربی و دانش آموز می آید . با تایپ پیغام در پنجره Message و کلیک روی Send پیغام ارسال می شود برای پایان دادن به گفتگو روی Close كليك كنيم .

#### **Invite**

در صورتیکه چند عضو داشته باشیم و بخواهیم تعدادی از آنها را به گقتگودعوت کنیم با این گزینه آنهـا راانتخـاب مـی كنيم .

Eject در صورتیکه بخواهیم عضوی را از گفتگو محروم کنیم, ابندا برای انتخاب وی بر روی اسمش کلیک کرده و آنگاه دکمه میزنیم .

Send برای ارسال پیغام تایب شده در پنجره Massage روی دکمه send کلیک می کنیم .

Execute Application اجرای یک برنامه کاربردی موجودبرروی کامپیوتر دانـش آمـوز بـه کمـک ایـن گزینـه امکانیذیر می باشد . مربی بایستی نام و مسیر برنامه کاربردی موجود در کـامپیوتر دانـش آمـوز شـامل پارامترهـای خـط دسـتور را وارد کنـد

وياباكمك Local Browse مسير دستور را مي تواند جستجو نمايد طبق شكل زيـر . يـس ازAdd اضـافه كـردن بـه لیست می تواند روی Execute کلیک کند . برنامه کاربردی در کامپیوتر دانش آموزان اجرا می شود .

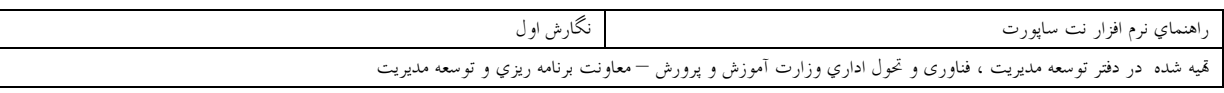

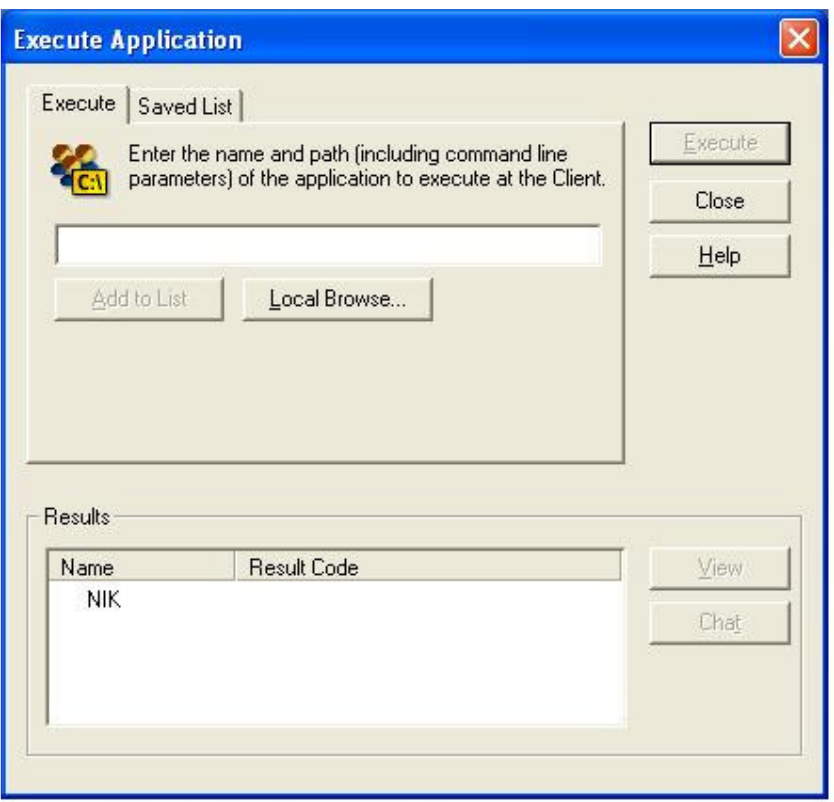

B -80 ( +/< G ?- \$/ -"6/ ,l( 7 **Send message**

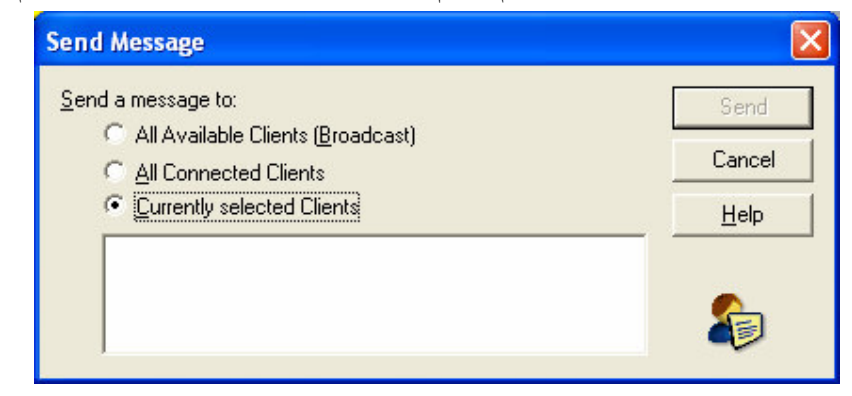

گزینه های قابل انتخاب All available clients(broadcast) -همه دانش آموزان موجود در شبكه All connected clients–همه دانش آموزان متصل در حال حاضر Currently selected clients-همه دانش آموزان انتخاب شده

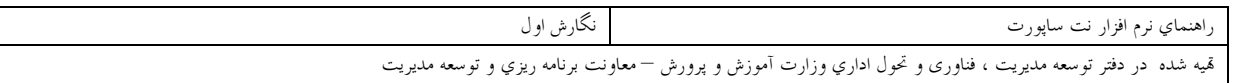

پس از کلیک روی دکمه Send پیغام روی صفحه نمایش دانش آموز و معلم هر دو دیده می شود . لازم به تذکر است امکان نوشتن به صورت فارسی نیز وجود دارد برای پایان دادن به عمل فرستادن پیغام,روی دکمه OK کلیک می کنـیم

**Add Clinent(s) to Group** برای اضافه کردن یک کاربر به گروه از این گزینه استفاده می کنیم . در شکل روبرو روی دکمه NEW کلیک می کنیم . در صور تیکه گروهـی تعریـف نشـده باشـد برنامـه نـت سـاپورت اجازه تعریف یک گروه را می دهد .

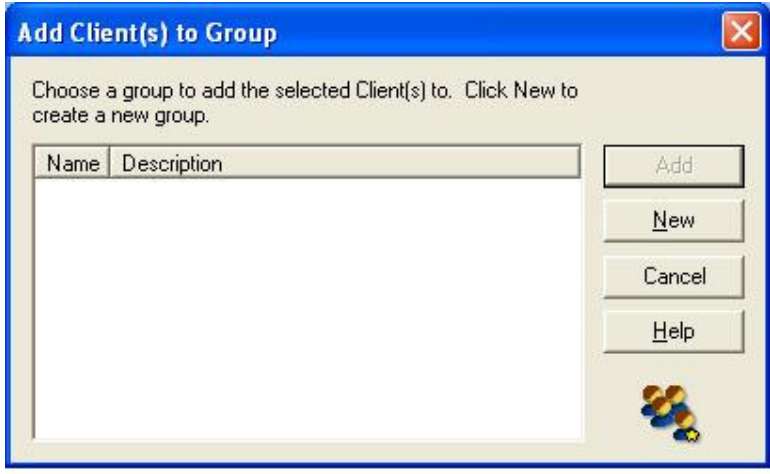

Add a group اضافه کردن یک گروه توسط این گزینه انجام می شود ( طبق شکل زیر ) برای اضافه کردن یک گروه باید یک نام برای گروه انتخاب کنیم . در قسمت توضـیح میتـوانیم موضـوع مـورد علاقـه( بحث)گروه را بصورت اختیاری وارد کنیم . برای ثبت گروه روی دکمه Next کلیک می کنیم . پس از معرفی گروه میتوانیم یک یا چند دانـش آمـوز را بـه گـروه اضافه كنيم .

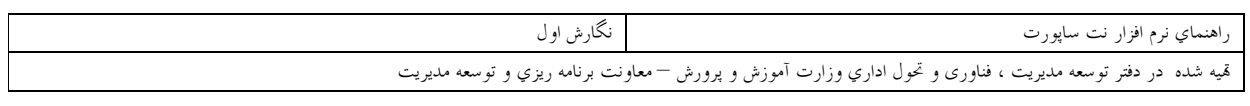

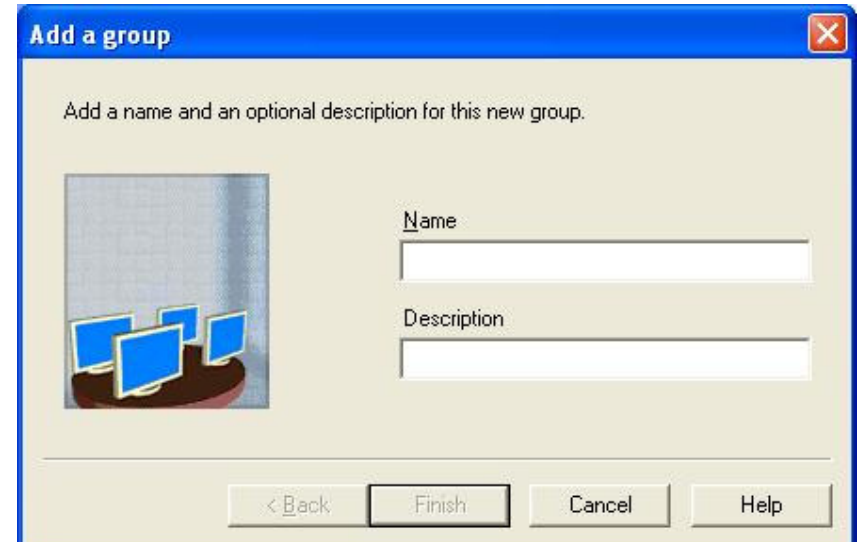

یس از اضافه کردن یک یاچند دانش آموز به گروه گزینه Remove From Group جايگزين گزينه Add Clinets to Group مي شود . اين گزينه جهت حذف يک يا جند دانش آموز از یک گروه کاربرد دارد.

طبق شکل زیر در صورتیکه روی دکمه YES کلیک کنیم یک دانش آمـوز از گـروه حـذف مـی شـود اگـر تعـدادی دانش آموز در گروه باشندوبخواهیم چند دانش آموز راازگروه حذف کنیم بایستی دانش آموزان مورد نظر را از لیست انتخاب كنيم .

گزینه های منو Group NEW برای معرفی یک گروه جدیدازاین گزینه استفاده می کنیم . این گزینه همان کار Add a group را انجام می دهد .

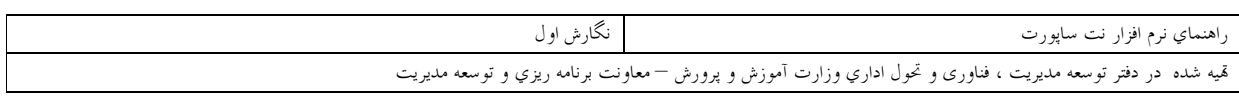

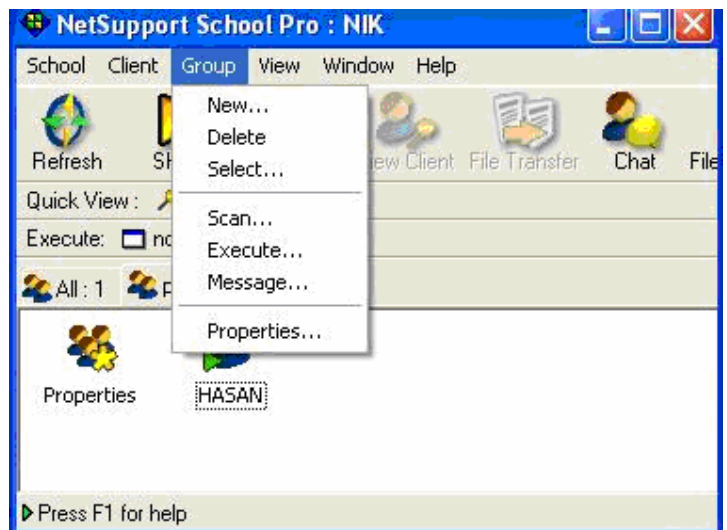

Delete برای حذف یک گروه از این گزینه استفاده می کنیم . پس از کلیک روی این گزینه پیغام ((آیا مطمئن هستید که میخواهید گروه موردنظر را حذف کنیدیاخیر)) .

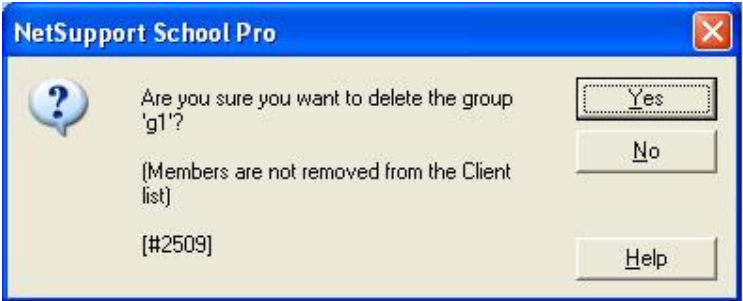

در صورتیکه پاسخ مثبت است روی YES کلیک کنید . در صورتیکه اعضاء را قبلاً حذف نکرده باشیم هشدار (( اعضاءاز لیست اعضاء حذف نشده اند )) را می دهد . در صورت کلیک روی دکمه OK گروه حذف می شود . Select انتخاب یک گروه از لیست برای نمایش این گزینه اعضاء گروه را نمایش می دهد .

### Scan member of Group shimi

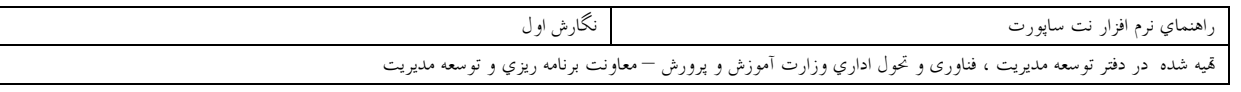

این گزینه محتویات صفحه نمایش اعضاء گروه shimi رابصورت سیکل زمانی نمایش می دهد. زمـان از ۲ ثانیـه تـا ۶۰ ثانيه قابل تنظيم مي باشد .

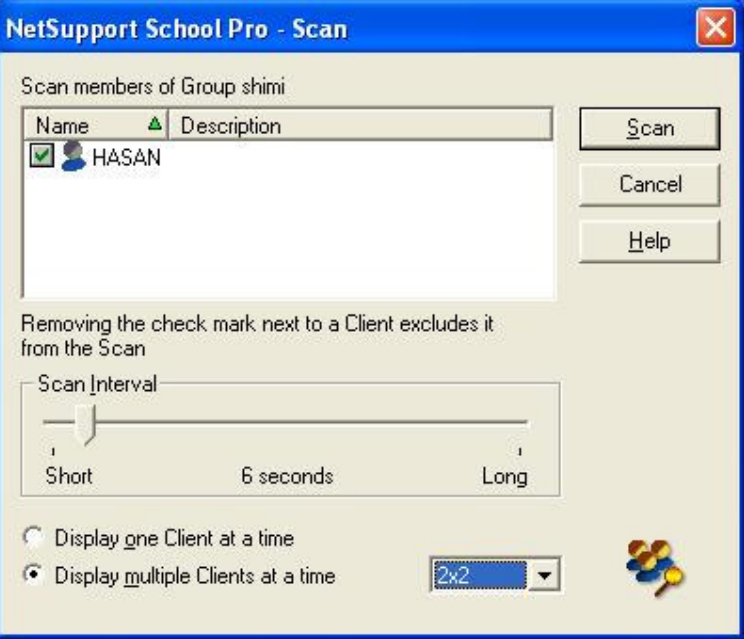

طبق شکل بالا در صورتیکه اعضای یک گروه زیاد باشند می توان از گزینه نمایش چند دانش آموز با هم اسـتفاده کـرد  $\lambda$ ، وی صفحه مانیتور $2\times 2(4)$  ,  $3\times 3(9)$  ,  $2\times 2(4)$  دانش آموزرا می توان کنترل کرد مهمترين قسمتهاي Next Support School pro تاكنون توضيح داده شده اند .

**منو View** نحوه رويت پنجره را ميتوان تنظيم كرد . Toolbar خط ابزار شامل انتخابهای زیر می باشد . Standard یک خط در صفحه جهت نمایش کاربران بصورت استاندارد اضافه می کند . Quick View یک خط درصفحه جهت نمایش سریع کاربران اضافه میکند . Execute Bar یک خط در صفحه جهت نمایش دستورات اجرایی که قبلاً برنامه ریزی شده اند ایجـاد مـی کنـد کـه براي هر برنامه اجرايي يك آيكون ايجاد مي كند . Group Bar یک خط درصفحه جهت نمایش گروهها موجود اضافه می کند . Text Labels Customize آيكونهاي انتخابي رابا Add به خط منو اضافه مي كند . Remove آیکونهای انتخابی را از خط منو حذف می کند . Reset خط منو را به حالت پیش فرض بر می گرداند .

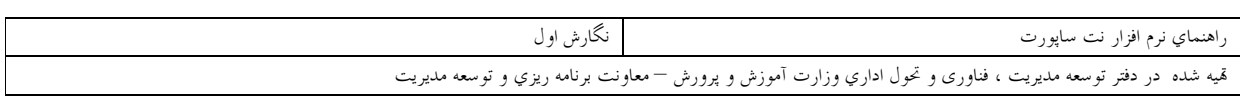

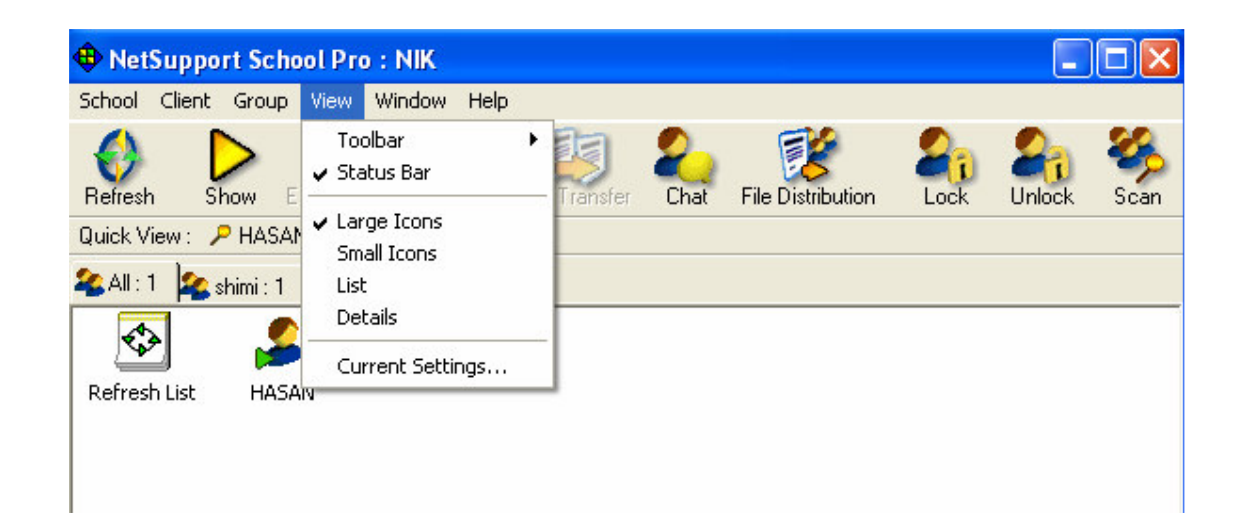

Status Bar در پائین صفحه یک خط جهت رؤیت وضعیت فعلی برنامه نت ساپورت تعداد کلاینتهای متصـل تعـداد شی های موجود در لیست و تعداد انتخاب شده فعلی تعداد گروههای باز فعلی .

#### منوی Windows

وظيفه اين منو چيدن پنجره هاى All windows و View windows و File Transfer Windows بصورت کاشی کنارهم روی صفحه مانیتورمی باشد .

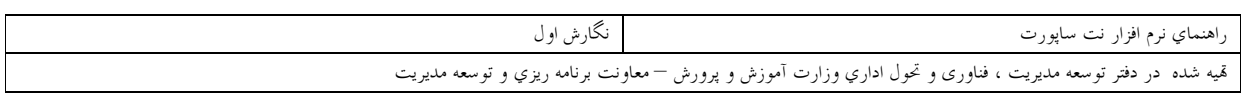

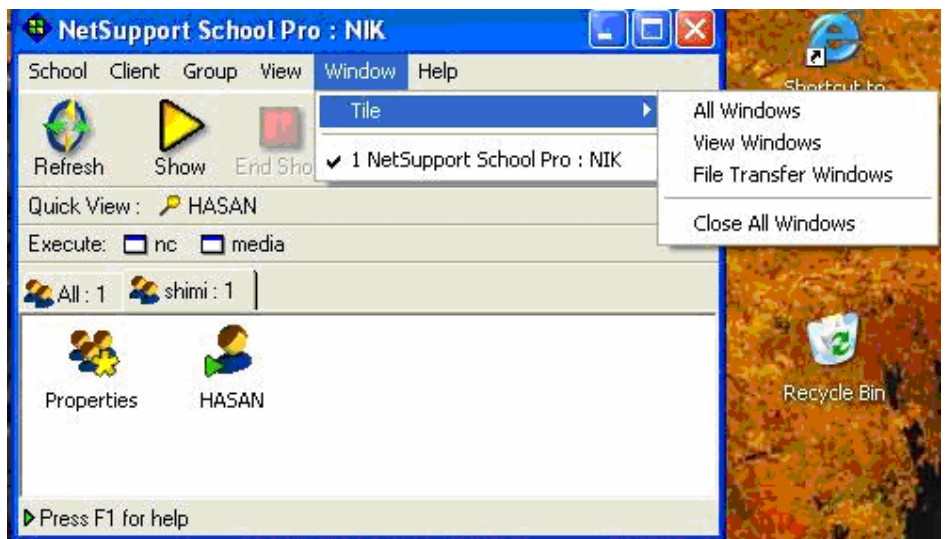

**Close All Windows** 

تمام پنجره های باز شده را می بندد .

Help بـراي كمـك گـرفتن آنلايـن در مـورد بخشـهاي مختلـف نـت سـاپورت اسـكول بكـار مـي رود . و داراي سـه بخـش Contents محتوی طبق شکل صفحه بعد می توان یک کلمه در پنجره ۱ را تایپ کنیم و از پنجره ۲ از کلمـات متشـابه کلمه مورد نظر را انتخاب می کنیم و در پنجره ۳ از موضوعات ارائه شده یکی که به موضوع مورد نظر مـا مـرتبط اسـت انتخاب می کنیم و سپس روی دکمه Display کلیک می کنیم .

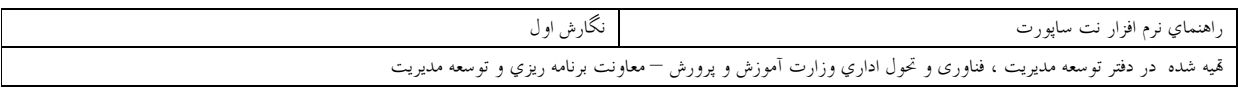

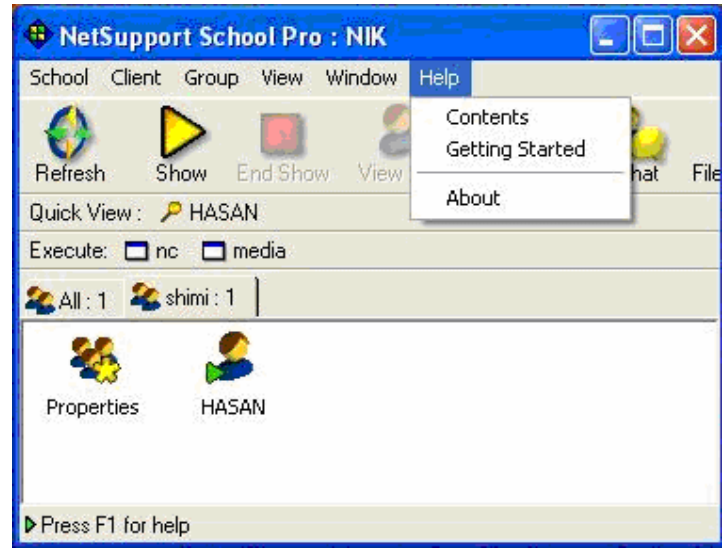

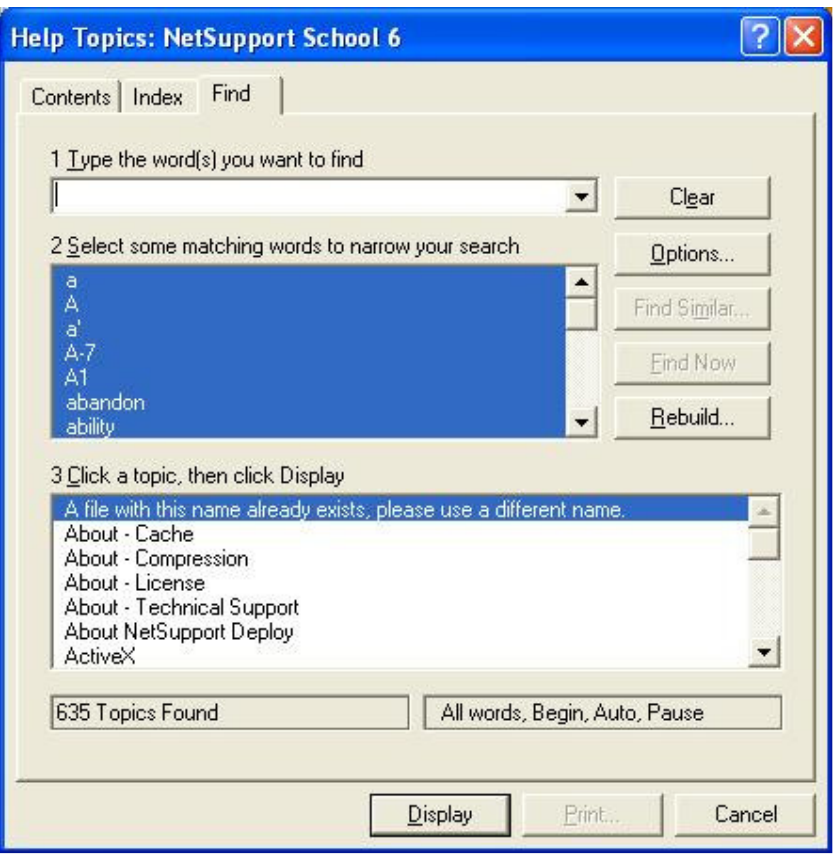

### **Getting Started**

مقدمه ای بصورت خلاصه در مورد معرفی نرم افزار ( نت ساپورت اسکول چیست ؟ )در این بخش از برنامـه ارائـه شــده است.

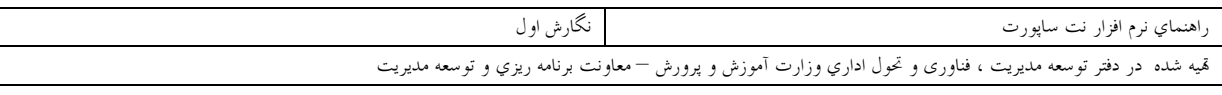

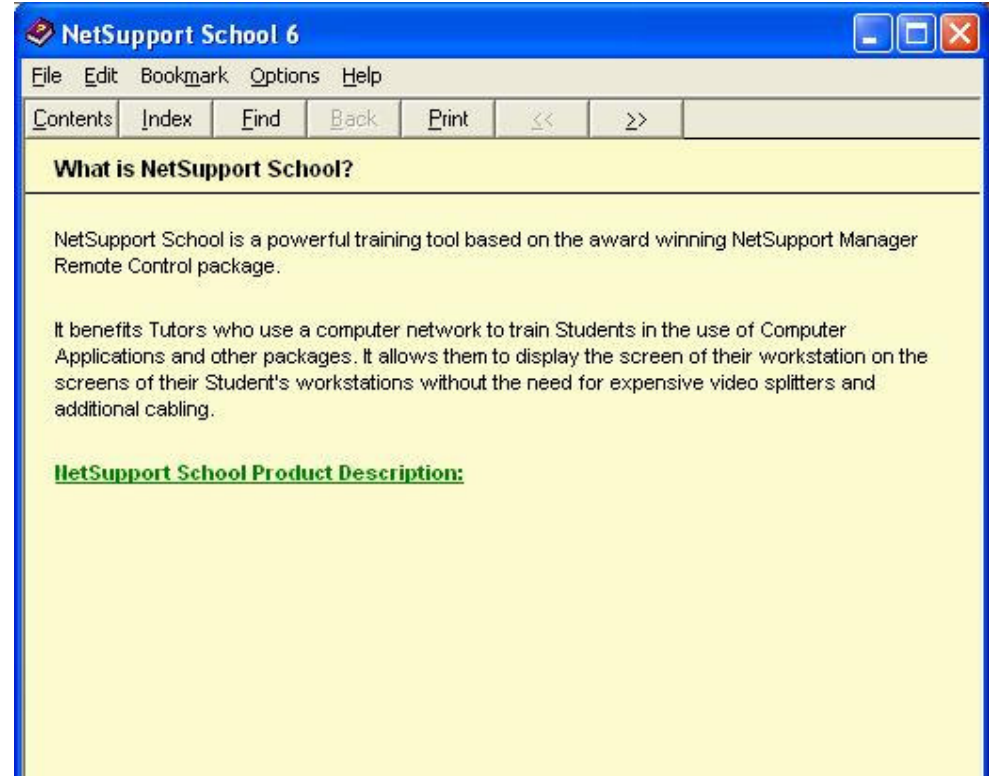

About درباره نت ساپورت شناسنامه ای شامل نام نرم افزار نسخه نرم افزار امتیاز حـق اسـتفاده از نـرم افـزار و پشـتیبانی فنی را ارائه می کند .

درادامه به توضیح قسمتی ازبرنامه نت ساپورت که در کامپیوترکلاینت ( دانش آموز )نصب شده است میپردازیم.

### اجرای نت ساپورت در کامپیوتر دانش آموز

کامپیوتر دانش آموز زمان Start up برنامه Net Support School را فعال می کند و یک آیکن در پـائین صـفحه قرار می دهد . در صورتیکه دانش آموز بخواهد با مربی خود ارتباط برقرار کنـد روی آیکـن دو بـار کلیـک مـی کنـد ( مطابق شكل ).

طبق شکل زیر پنجره ای باز می شود که شامل دو منو می باشد .

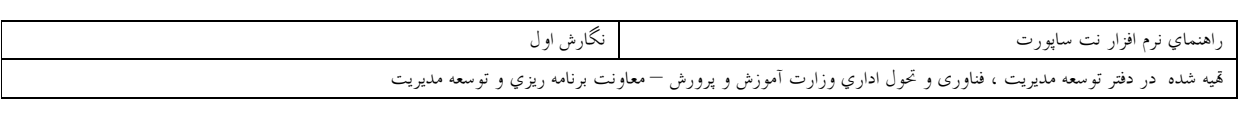

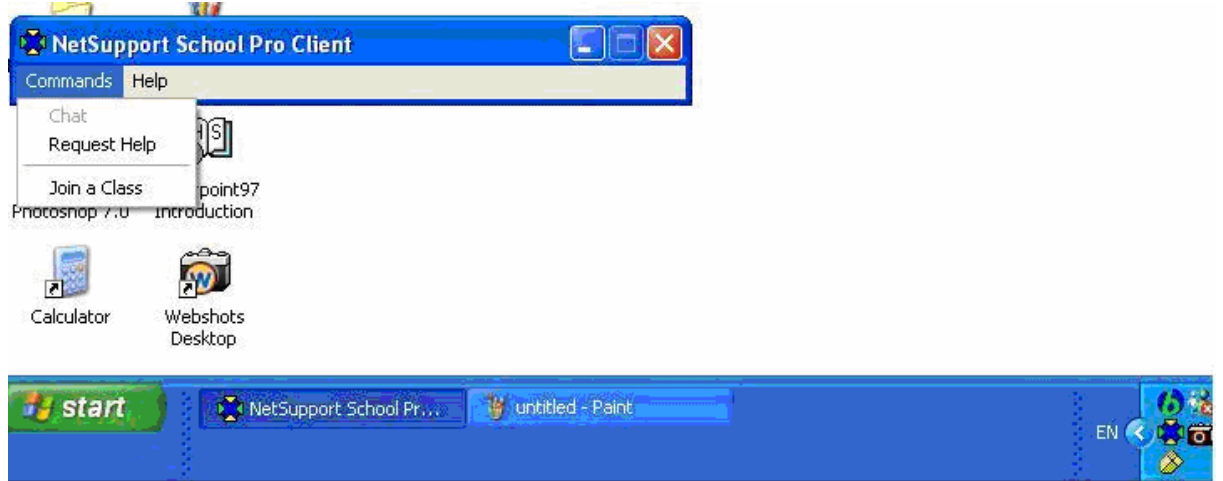

منوی Commands و دیگری منوی help با کلیک روی Commands منوی آبشاری Commands باز می شود که دارای سه گزینه می باشد . Chat-1 Request help -2 join a class  $-3$ با توجه به اینکه گزینه های Chat, Request help قبلاً توضیح داده شـده انـد لـذا فقـط گزینـه Join a Class را توضیح میدهیم. در صورتیکه چندین کلاس معرفی کرده باشیم دانش آموز می تواند از طریق این گزینـه کـلاس مـورد نظر خود را انتخاب کرده و به آن متصل شود .

پایان